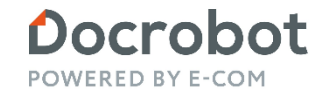

**ИНСТРУКЦИЯ** 

#### **Модуль 1С ЭТРН- Установка**

Docrobot **POWERED BY E-COM** 

Техническая Поддержка support@docrobot.ru

Описание Поддержка и совместимость Подготовка - конфигурация Объекты Docrobot Первичная настройка Ошибки и исправления Настройка модуля Настройка модуля. Дополнительные настройки Настройка модуля. Список сертификатов Настройка модуля. Список ролей Настройка модуля. Список профилей обмена Настройка модуля. Список операторов ЭДО Организация Контрагенты Настройка документов Настройка документов. Входящие Настройка документов. Исходящие Настройка документов. Документы Настройка документов. Интерфейс Регламентные операции Завершение настройки

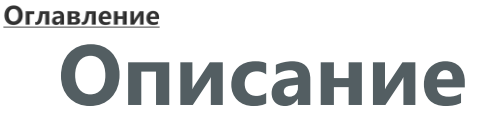

#### **Описание**

**Электронная транспортная накладная (ЭТрН)** – один из сопроводительных юридически значимых документов, переведенных в электронный вид, аналог товарно-транспортной накладной. Документ подтверждает заключение договора на транспортно-экспедиторские услуги и расходы на транспортные услуги для уменьшения налоговой базы. Работа с ЭТрН доступна в режиме реального времени для всех участников цепочки поставок: грузоотправителя, грузополучателя, транспортной компании и водителя. Подписывается ЭТрН с помощью усиленной квалифицированной электронной подписи (УКЭП).

**Модуль 1С Docrobot ЭТрН** – это внешняя обработка, предназначена для обмена документами между учетной системой клиента и сервером платформы Docrobot. Обработка позволяет обмениваться документами с платформой по протоколу FTP. Также есть возможность работы в локальном режиме, которая может использоваться для отладки.

#### **Возможности модуля:**

- Получение и отправка ON\_TRNACLGROT (Титул грузоотправителя), ON\_TRNACLPPRIN (Прием груза к перевозке), ON\_TRNACLGRPO (Титул грузополучателя), ON\_TRNACLPVYN (Выдача груза грузополучателю), ON\_TRNPEREADR (Переадресовка), ON\_TRNZAMEN (Замена водителя), ON\_UVUTOCH (Уведомление об уточнении).
- Создавать документы 1с на основании входящих документов;

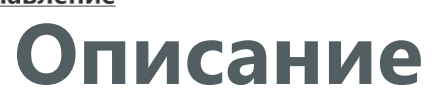

Docrobot Техническая Поддержка support@docrobot.ru**POWERED BY E-COM** 

Поддерживаемые типы документов(транзакций):

- **ON\_TRNACLGROT (Титул грузоотправителя)**: файл обмена информации грузоотправителя, состоящей из сведений об участниках перевозки, о существенных условиях договора перевозки, о поданном под погрузку транспортном средстве и его водителе (-ях), сведениях о грузе и сопроводительных документах на него, а также о фактических обстоятельствах предъявления груза к перевозке и погрузки груза в транспортное средство. Файл обмена подписывается усиленной квалифицированной электронной подписью грузоотправителя или лицом, осуществляющим погрузку груза в транспортное средство;
- **ON\_TRNACLPPRIN (Прием груза к перевозке)**: файл обмена информации перевозчика о приеме груза к перевозке, состоящей из дополнительных к информации грузоотправителя сведений перевозчика в отношении принятия вверяемого груза и фактических обстоятельств погрузки груза в транспортное средство. Файл обмена подписывается усиленной квалифицированной электронной подписью перевозчика;
- **ON\_TRNACLGRPO (Титул грузополучателя)**: файл обмена информации грузополучателя, состоящей из сведений грузополучателя о приеме груза от перевозчика, а также о фактических характеристиках принятого груза и обстоятельствах приемки. Файл обмена подписывается усиленной квалифицированной электронной подписью грузополучателя или уполномоченного на подписание транспортной накладной от имени грузополучателя;
- **ON\_TRNACLPVYN (Выдача груза грузополучателю)**: файл обмена информации перевозчика о выдаче груза грузополучателю (лицу, управомоченному на получение груза), состоящей из дополнительных к информации грузополучателя сведений перевозчика в отношении выдачи вверенного ему грузоотправителем груза и фактических обстоятельств такой выдачи сведений перевозчика в отношении груза, выданного грузополучателю. Файл обмена подписывается усиленной квалифицированной электронной подписью перевозчика;
- **ON\_TRNPEREADR (Переадресовка):** файл обмена информации о переадресовке, состоящей из сведений об изменении конечного пункта доставки груза и (или) сведений о новом грузополучателе. Файл обмена подписывается усиленной квалифицированной электронной подписью перевозчика;
- **ON\_TRNZAMEN (Замена водителя):** файл обмена информации о заменах водителя (водителей) и (или) транспортного средства, состоящей из сведений транспортного средства и (или) водителя (водителей) при перевозке груза. Файл обмена подписывается усиленной квалифицированной электронной подписью перевозчика;
- **ON\_UVUTOCH (Уведомление об уточнении):** файл обмена информации, формируемый в случае несогласия получателя с содержащимися в файле обмена сведениями, в том числе в случае необходимости их уточнений (исправления ошибок в направленном получателю файле обмена) в отношении ON\_TRNACLGROT (Титул грузоотправителя). Файл обмена подписывается усиленной квалифицированной электронной подписью перевозчика.

#### Оглавление **Поддержка и совместимость**

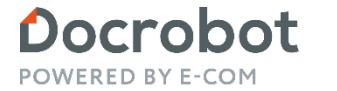

Техническая Поддержка support@docrobot.ru

**Модуль 1С Docrobot ЭТрН** поддерживает работу в "1С:Предприятие" версии 8.3 (режим совместимости 8.3.12), в конфигурациях:

- Управление торговлей, ред., 10.3, 11.4;
- Управление производственным предприятием, ред. 1.3;
- Бухгалтерия предприятия, ред. 3.0.

# **Подготовка. Конфигурация**

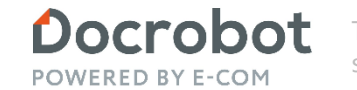

Техническая Поддержка support@docrobot.ru

#### **Для того, чтобы узнать вашу конфигурацию, вам необходимо**:

1) Выбрать пункт меню Справка и нажать «О программе» 2) В появившемся окне вы увидите название Вашей конфигурации

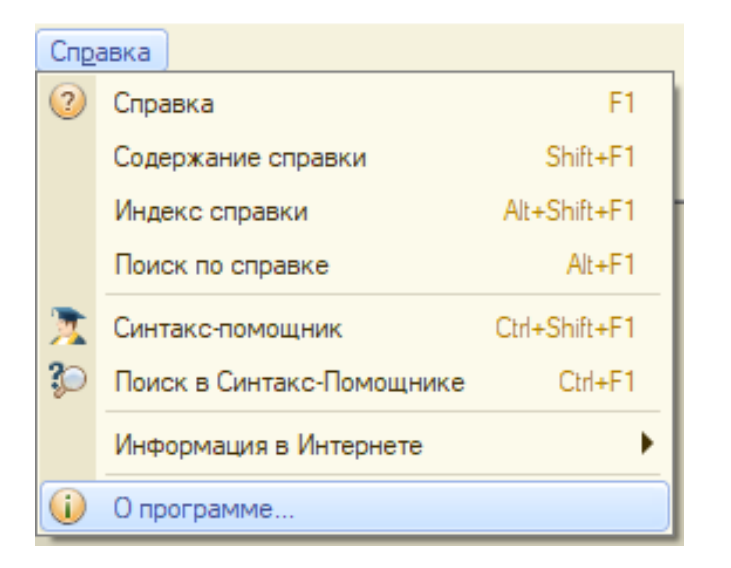

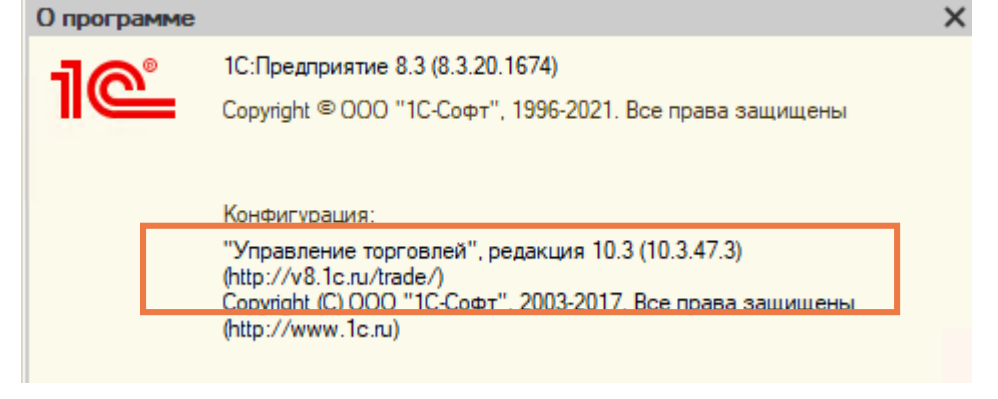

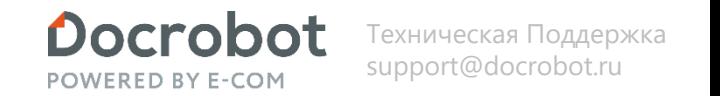

**Для корректной работы модуля, необходимо наличие объектов метаданных Docrobot в конфигурации клиента. Конфигурация, содержащая эти объекты, Вам будет предоставлена при подключении. Изменения в Вашу конфигурацию необходимо внести путем сравнения и объединения, для этого необходимо проделать следующие шаги:**

Шаг1. Запускаем программу. 1С: Предприятие Конфигуратор

Шаг 2. Открываем конфигурацию.

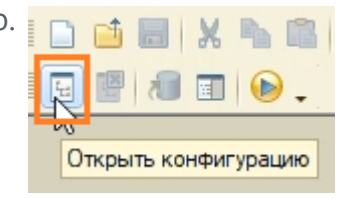

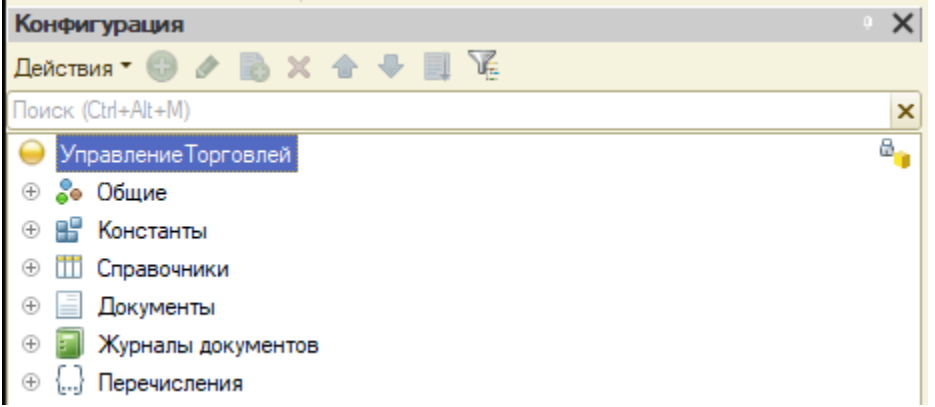

Шаг 3. Для того, чтобы была возможность внести объекты метаданных Docrobot в конфигурацию клиента, должна быть включена возможность изменения конфигурации. Определить это очень просто. Если в дереве конфигурации напротив ее названия есть значок замка, то это означает, что конфигурация находится на поддержке без возможности редактирования. Что делать в этом случае рассмотрим далее. Если замка нет, переходим к следующему шагу.

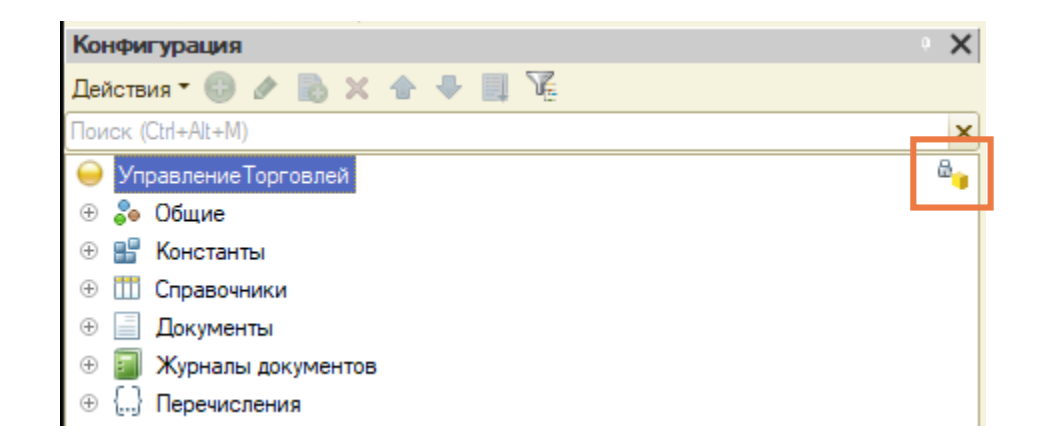

Docrobot POWERED BY E-COM

Техническая Поддержка support@docrobot.ru

Выберем в меню Конфигурация --> Поддержка --> Настройка поддержки.

Двойной клик на выделенную на скриншоте строку -> Включаем возможность изменения.

После нажатия «Включить возможность изменения» программа запросит подтверждения действий. Для продолжения выберите «Да»

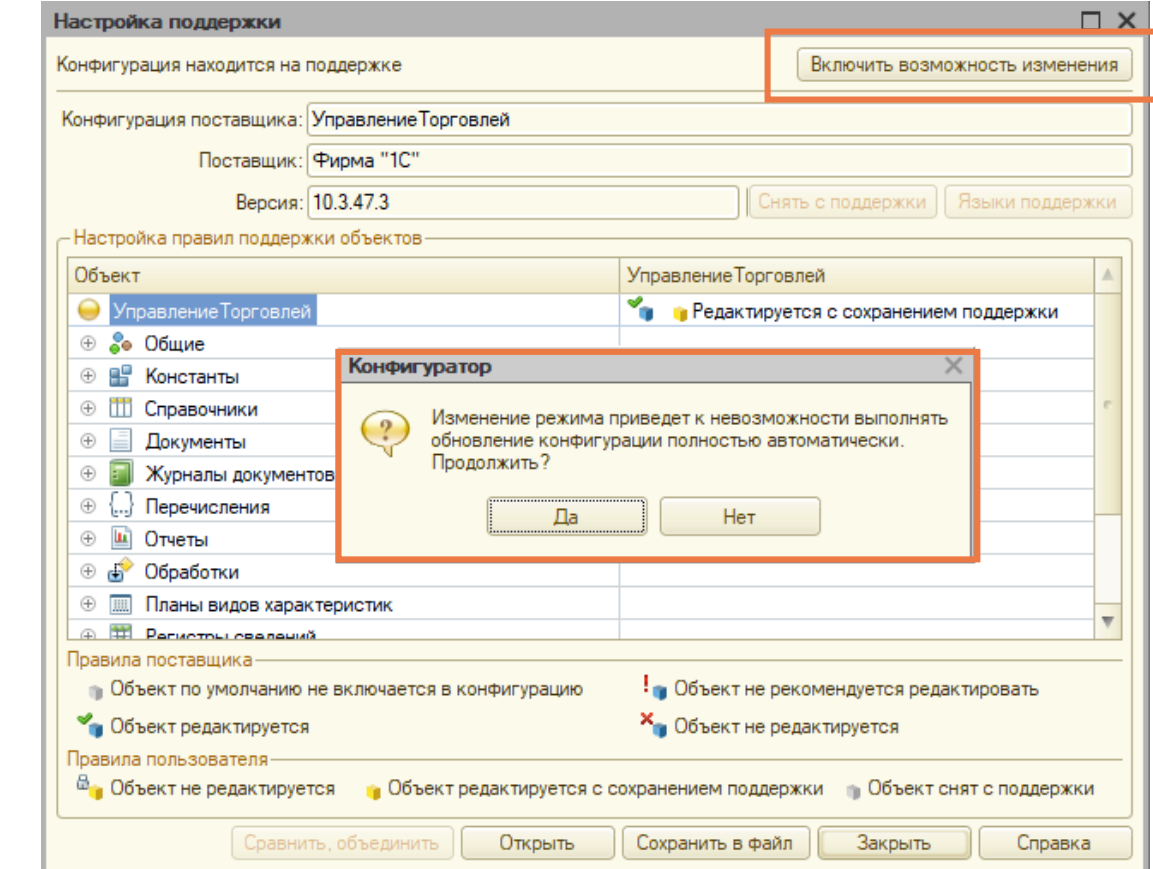

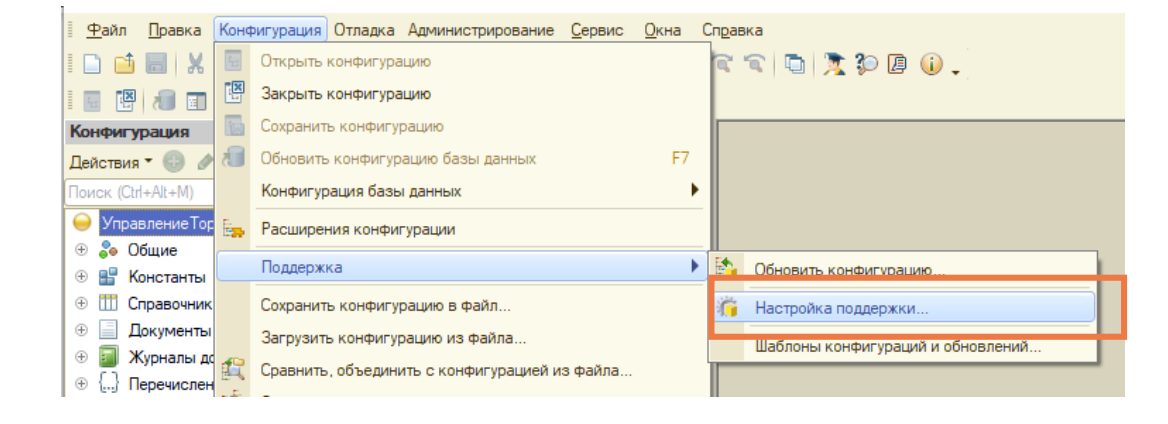

В настройке правил поддержки оставляем как есть – «объект поставщика не редактируется»

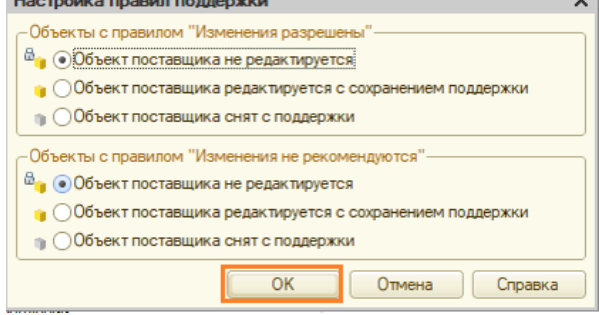

Установим напротив корня конфигурации правило поддержки «Объект поставщика редактируется с сохранением поддержки». Флажок «Установить для подчиненных объектов» должен быть снят. Нажимаем ОК.

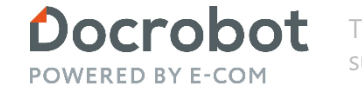

Техническая Поддержка support@docrobot.ru

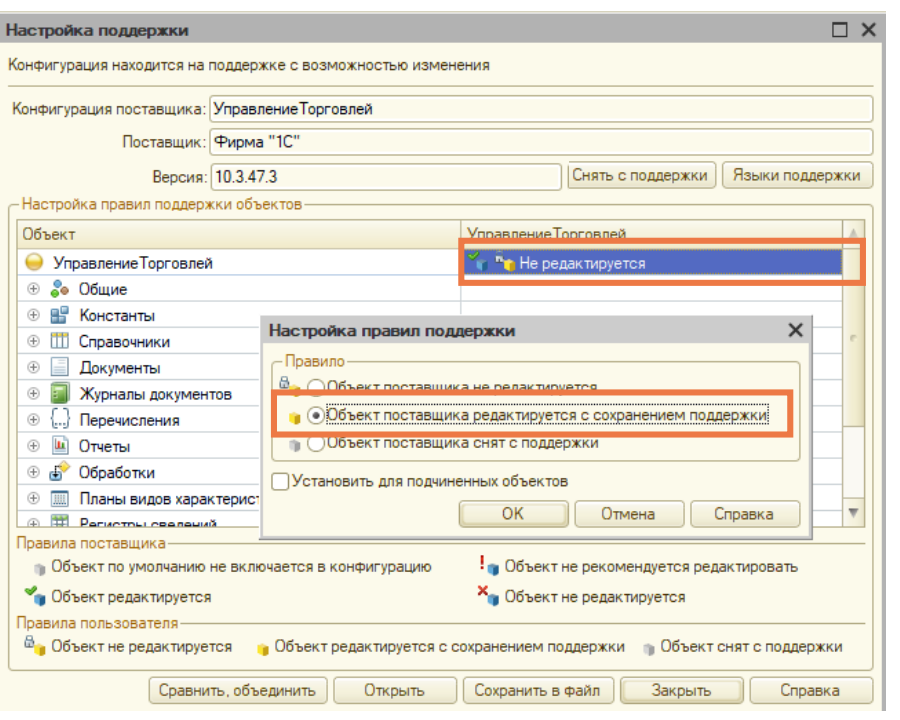

Для сохранения изменений используем след. кнопку:

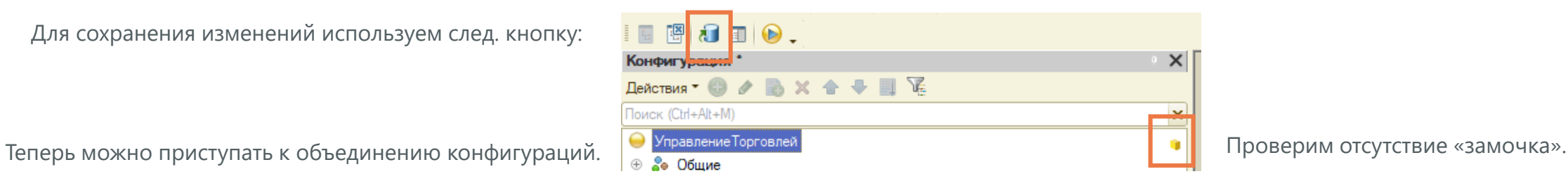

Docrobot Техническая Поддержка support@docrobot.ru**POWERED BY E-COM** 

Шаг 4. Объединение конфигураций. Конфигурация --> Сравнить, объединить с конфигурацией из файла. После выбора файла конфигурации запустится процесс сравнения объектов. Это может занять несколько минут.

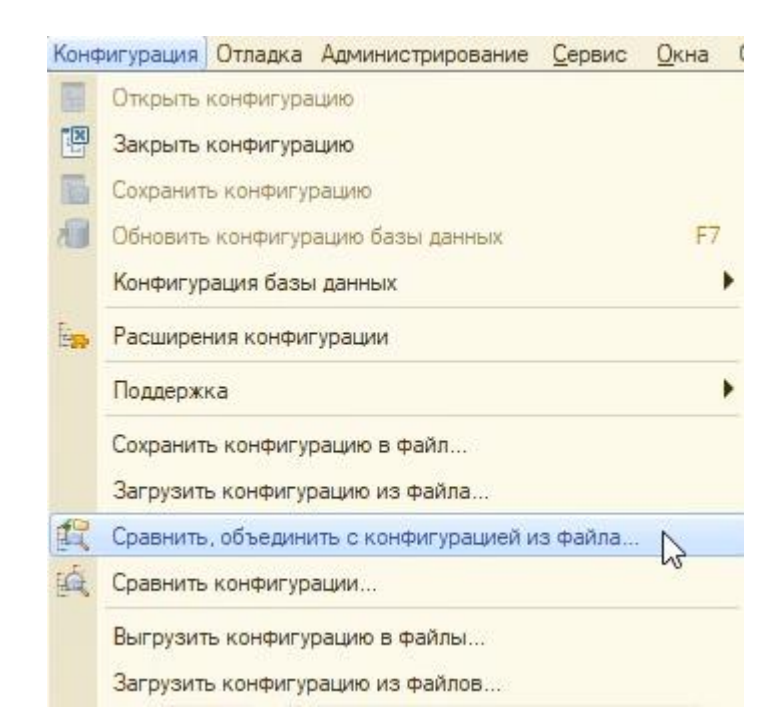

Откроется окно объединения конфигураций. Сразу снимем все флажки.

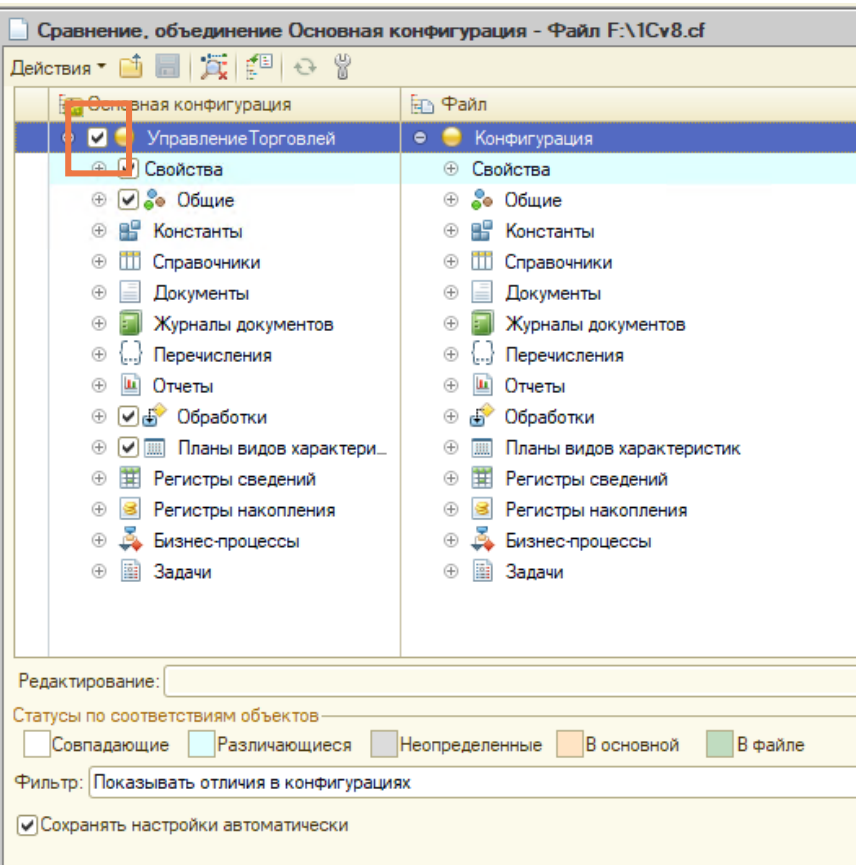

Docrobot Техническая Поддержка support@docrobot.ruPOWERED BY E-COM

Нажимаем "Параметры сравнения, объединения конфигураций". Устанавливаем «Загружаемая конфигурация является потомком основной". Если конфигурация содержит объекты метаданных Docrobot(производится обновление) и возникают конфликты при объединении конфигураци, то необходимо разрешить удаление объектов основной конфигурации(если данных в системе нет). Если по конфликтному объекту имеются данные, то необходимо организовать перенос данных и осуществить удаление вручную. Жмем "ОК"

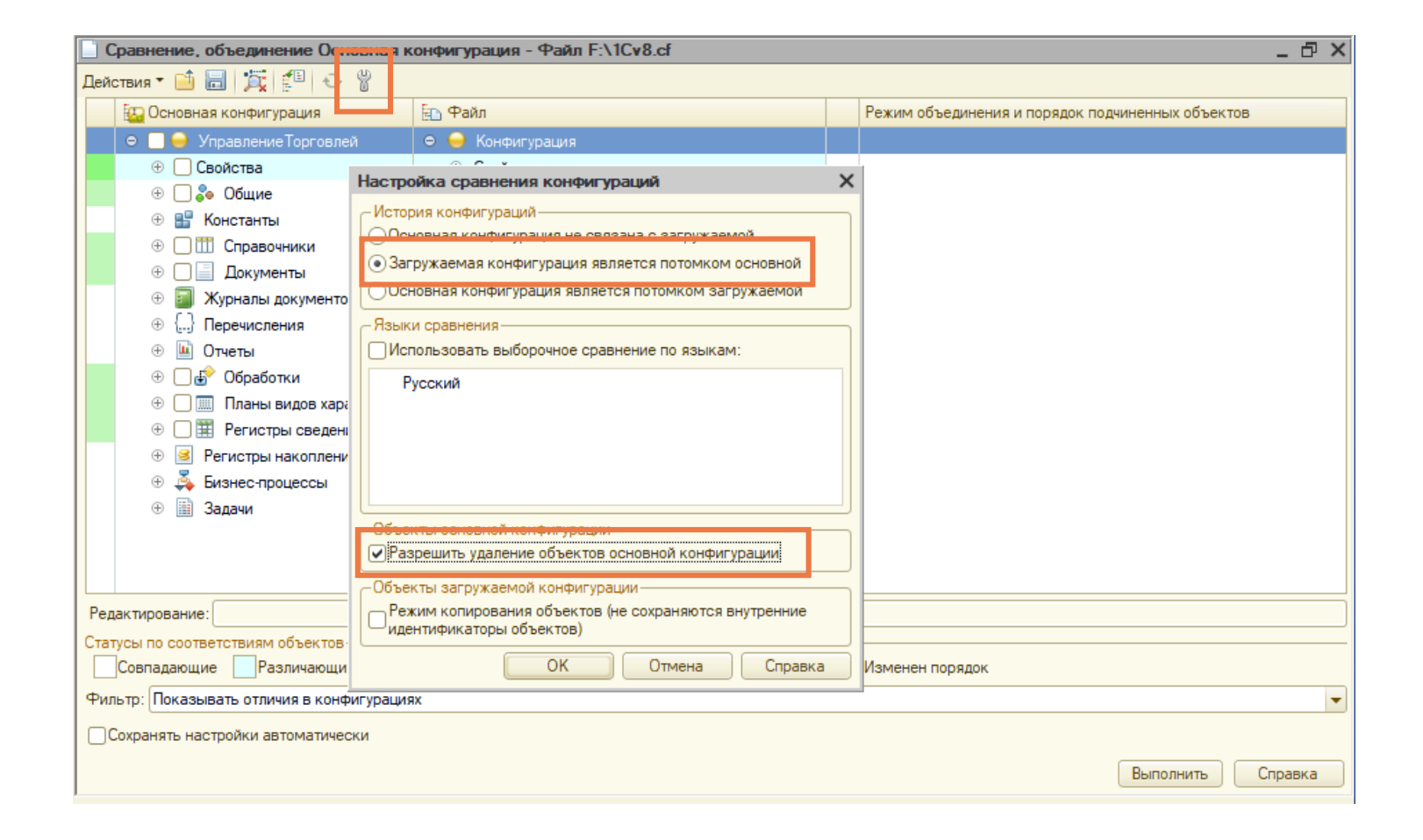

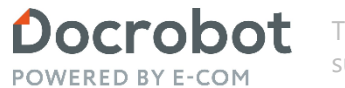

Техническая Поддержка support@docrobot.ru

Все объекты, относящиеся к модулю, объединены в подсистему «Docrobot». Перенесем ее целиком. Действия --> Отметить по подсистемам файла.

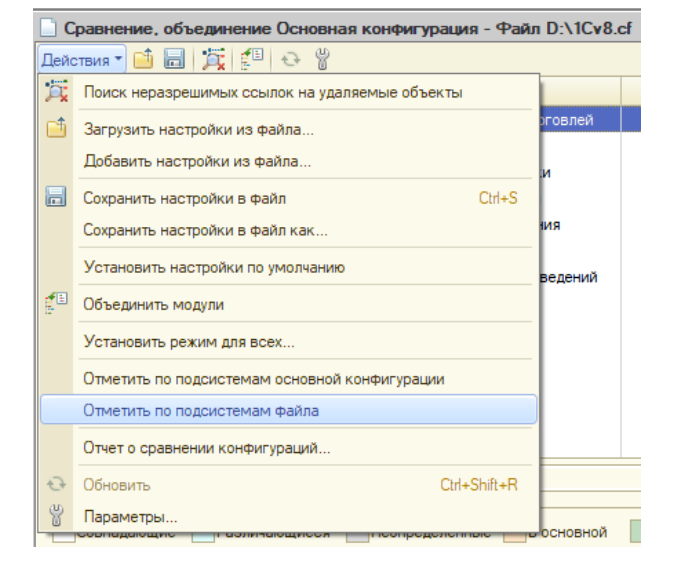

Крайне важно: отмечаем только «Docrobot»!!! Нужно всегда отключать подсистему «DR\_ТипыДанных» перед объединением конфигураций.

Выделяем Docrobot. Нажимаем «Установить».

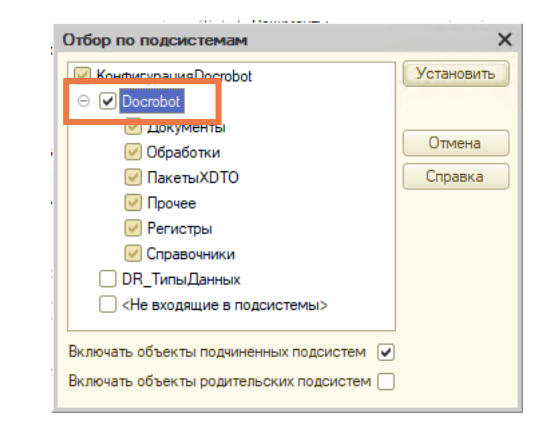

Нажимаем «Выполнить».

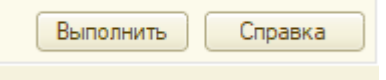

Спустя некоторое время объединение конфигураций завершится.

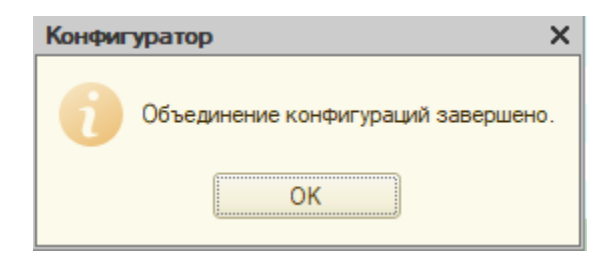

## **Объекты Docrobot**

До тех пор, пока конфигурация БД не будет обновлена, можно откатить все изменения. Это может понадобиться, если была допущена ошибка при объединении (например, отметили лишние объекты). Для этого можно нажать «Конфигурация --> Конфигурация базы данных --> Вернуться к конфигурации БД».

Для сохранения изменений нужно обновить конфигурацию базы данных.

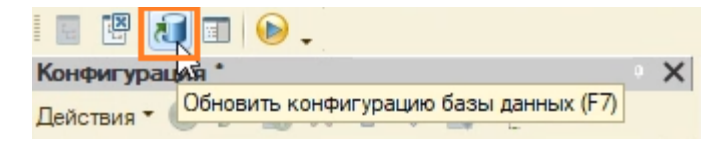

После сохранения видим всплывающее окно «Реорганизация информации» для продолжения нажимаем «Принять».

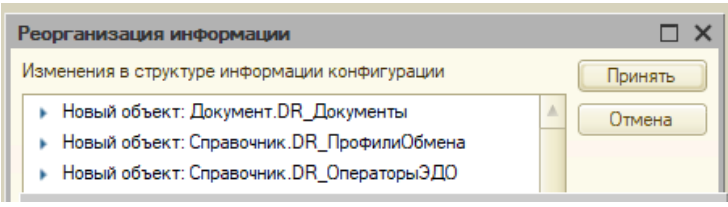

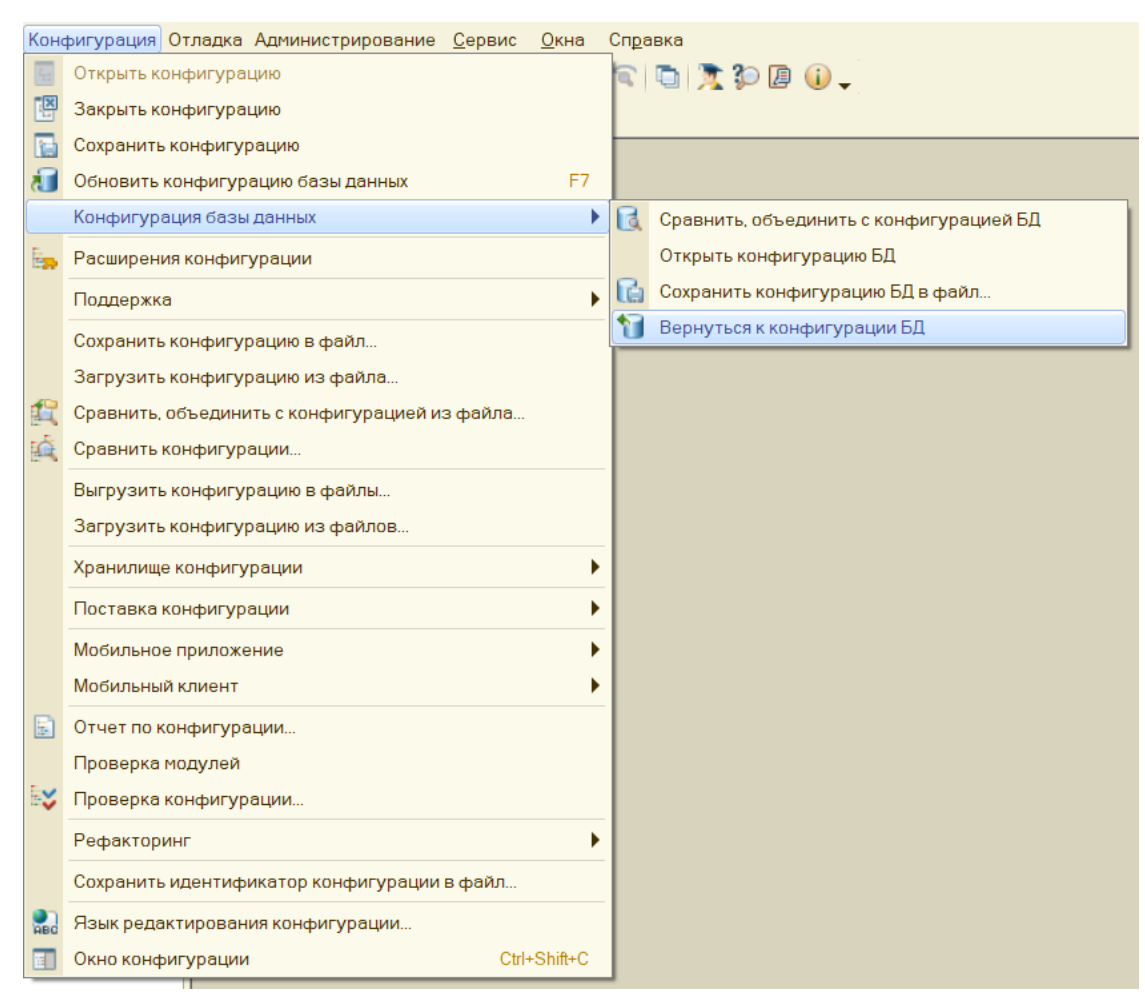

Docrobot POWERED BY E-COM

На платформах 8.3.20.1674 и 8.3.20.1710 необходимо повторно провести объединение конфигураций.

Техническая Поддержка support@docrobot.ru

### **Объекты Docrobot**

На платформах выше 8.3.21 для формы «DR\_ЭТРН\_ОФСопоставлениеУчастников» нужно проверить корректность события «ОбработкаПроверкиЗаполнения». У данного события должен быть установлен вызов процедуры «ОбработкаПроверкиЗаполнения». При необходимости её установить.

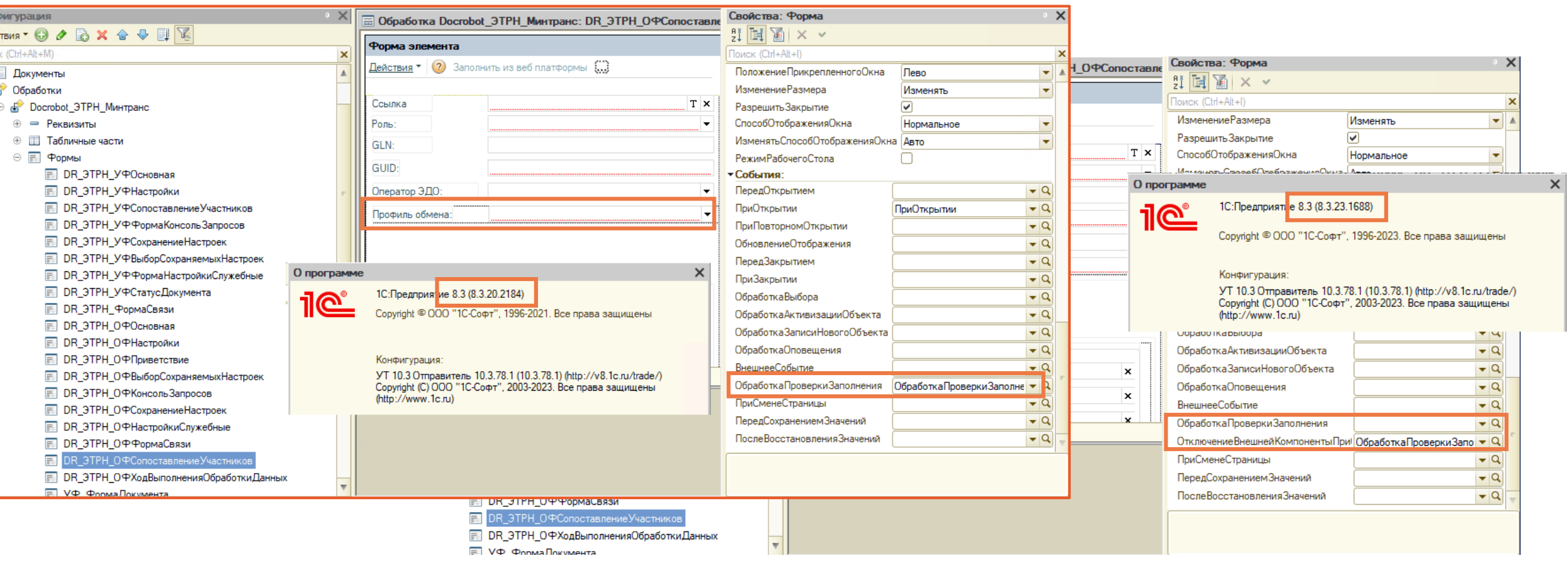

Для дальнейших настроек необходимо перейти из конфигуратора в 1С Предприятие в режим отладки или закрыть конфигуратор и открыть программу из окна запуска 1С Предприятия.

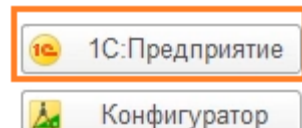

### **Объекты Docrobot**

Docrobot POWERED BY E-COI

Техническая Поддержка support@docrobot.ru

Обработку можно открыть несколькими способами. И этот способ должен быть единственным и постоянным. Т.е. если обработка в составе конфигурации, то использовать нужно только её. Так как возможны конфликты, если, к примеру, в составе конфигурации есть обработка, но пользователь открывает более свежую обработку, с изменениями, как внешний файл.

• Управление Торговлей

Обработку можно вставить в конфигурацию и открывать через подменю Docrobot объекты.

Или добавить в Дополнительные внешние обработки и открывать ее оттуда.

ВАЖНО: предыдущую обработку нужно удалить! Не толь поставить на удаление, но и удалить средствами 1С. И добавить новую.

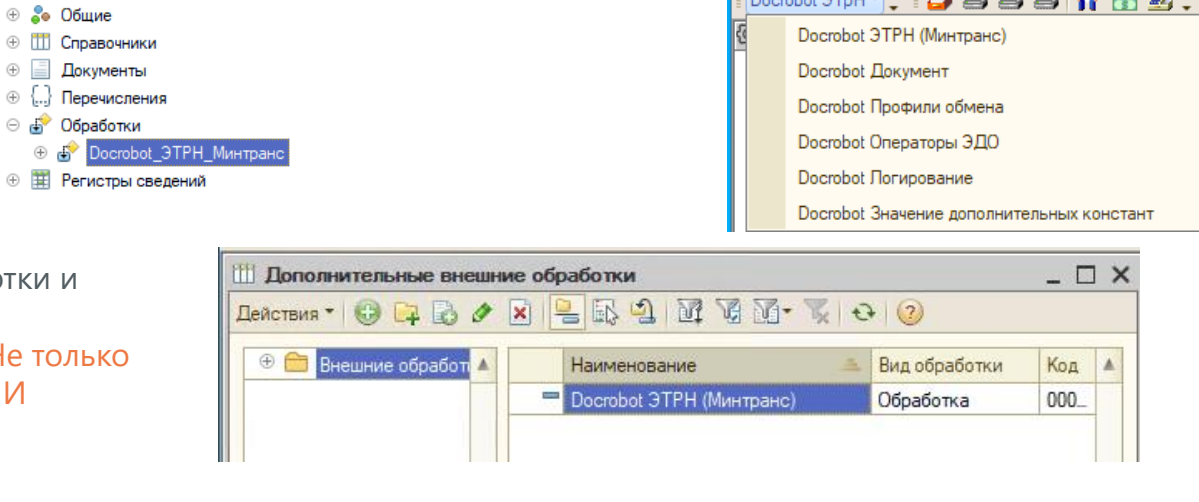

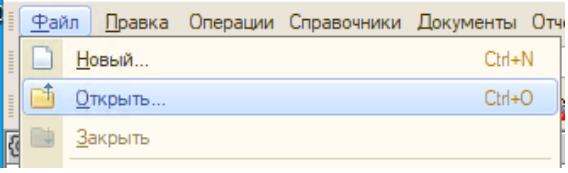

Или открыть как внешний файл.

ВАЖНО: для возможности открытия обработки через "Файл->Открыть" необходимо обладать полными правами, на текущий момент изменить такое поведение не представляется возможным, т.к. это функционал блокируется со стороны платформы 1С. Любая обработка запускаемая через "Файл->Открыть", пользователем без "полных прав" открывается в "безопасном режиме". "Безопасный режим" не дает вносить изменения в базу, а так же обращаться к сторонним интернет ресурсам. Статья на ИТС <https://its.1c.ru/db/v8321doc#bookmark:dev:TI000000186> (5.5.4.3. Безопасный режим работы).

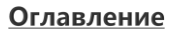

## **Первичная настройка**

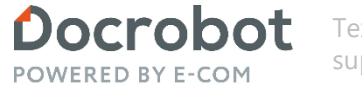

При первом запуске модуля программа предложит заполнить настройки.

Для корректной работы модуля необходим сетевой доступ к ресурсам: etrn-ftp.docrobot.ru порт 21 или 90; dr-main.drint.e-vo.ru порт 443; api.github.com порт 443; docrobot.ru порт 80.

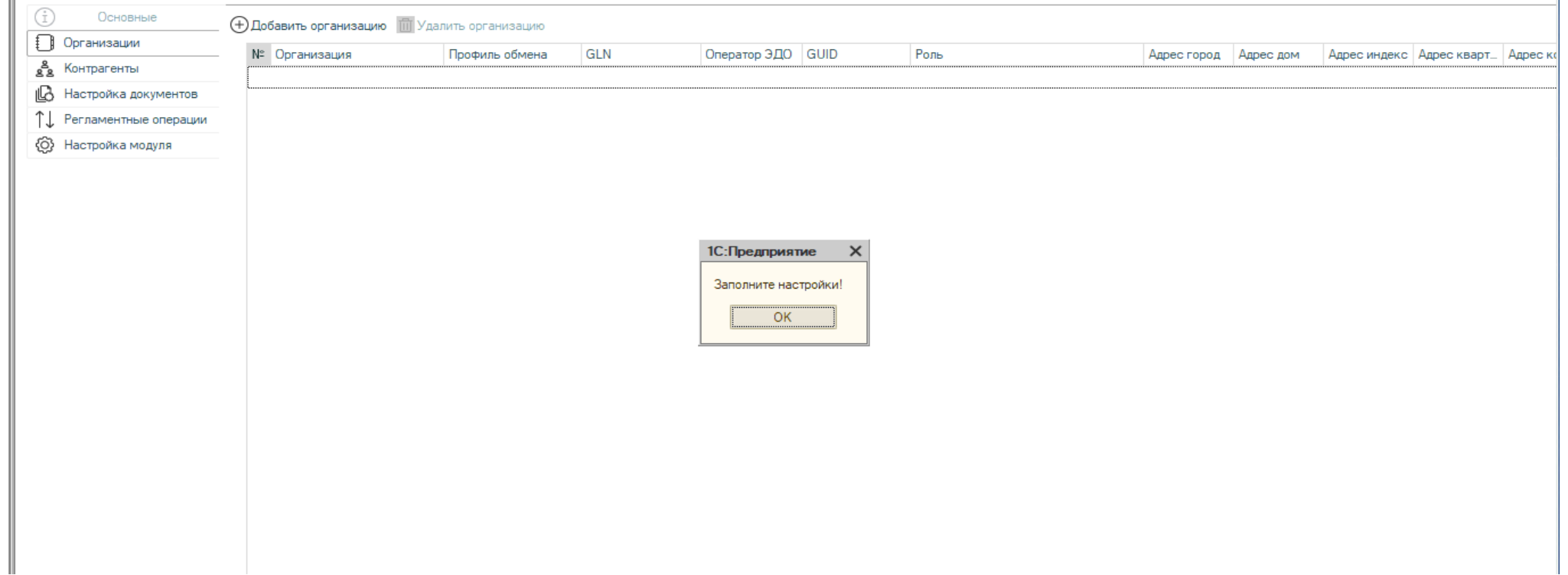

### **Первичная настройка**

В дальнейшем можно будет пройти в настройки следующим способом: нажать кнопку «Фильтры и меню», а затем в раскрытом справа меню нажать на кнопку «Настройки**»**:

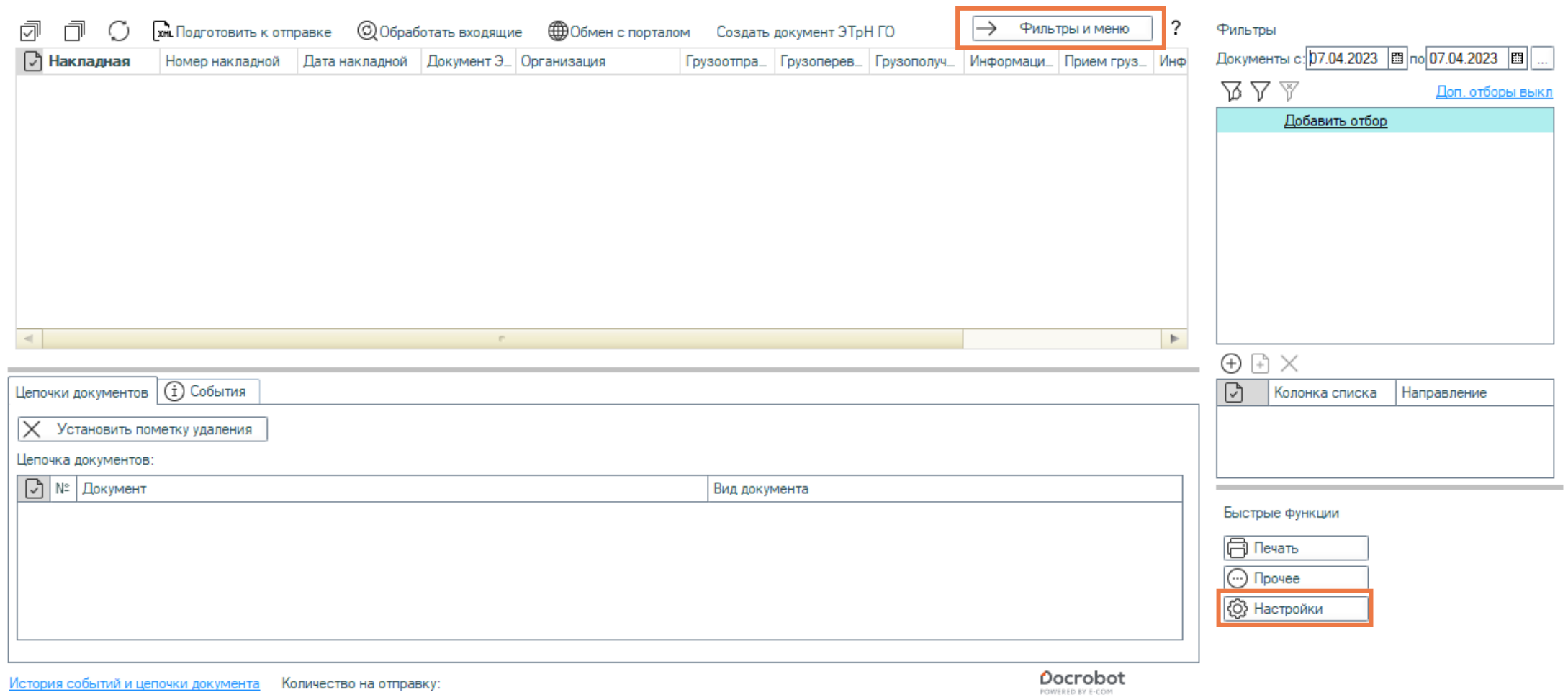

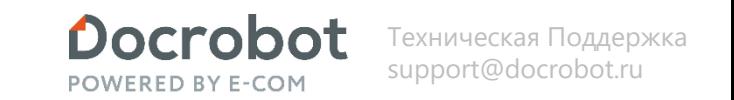

### **Ошибки и исправления.**

Необходимо сменить путь к локальным каталогам в PC «Docrobot Значение дополнительных констант» с «по умолчанию» на более короткий, в идеале в корень диска. С каталогами «по умолчанию» имеются проблемы при обмене с порталом, из-за ограничения длины пути Windows в 256 символов.

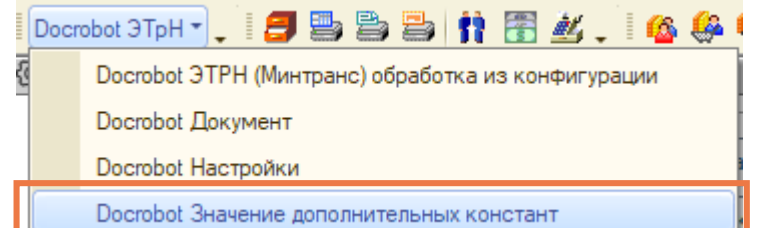

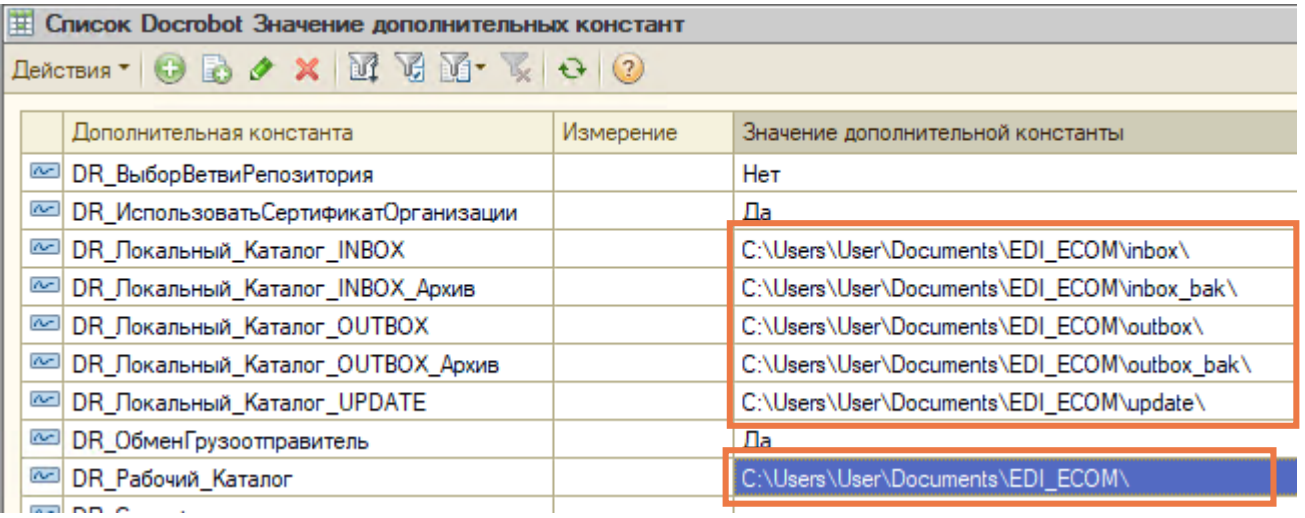

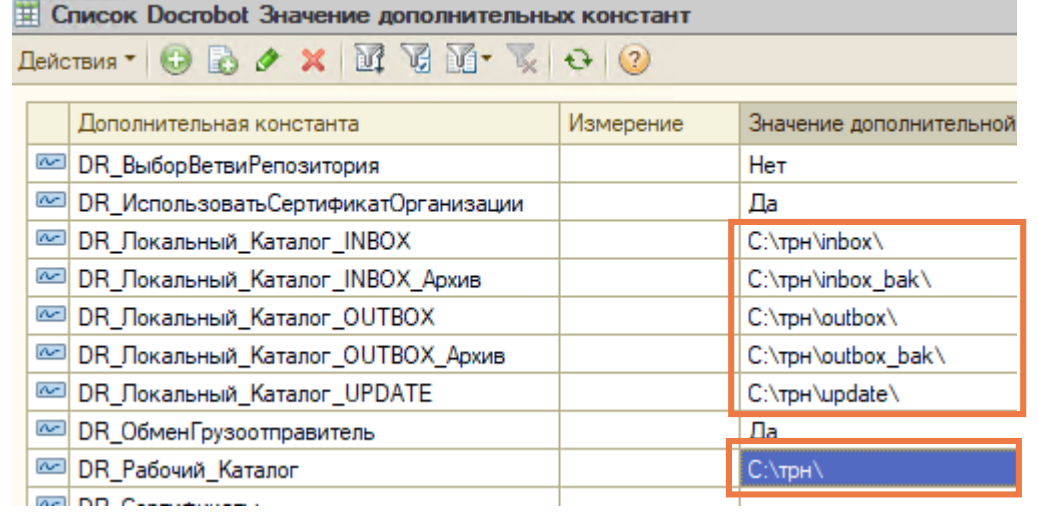

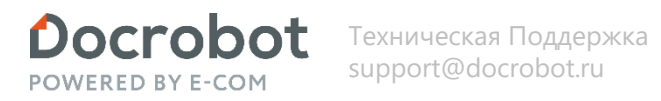

## **Настройка модуля. Дополнительные настройки.**

Перейдем на вкладку «Настройка модуля». Кнопка «Дополнительные настройки». Здесь хранится служебная информация. Содержит в себе техническую информацию, не являющуюся объектами конфигурации, но используемую в модуле для определения уникальных значений. Есть возможность сохранить настройки в XML. Имеется возможность загрузить настройки онлайн расположенных на Github.

При обновлении модуля на новую версию, необходимо обновить и настройки.

ПеречислениеСтатусы\_1.0.2\_ | 1.0.2

Перечисление Уровни Логиро\_ | 1.0.2

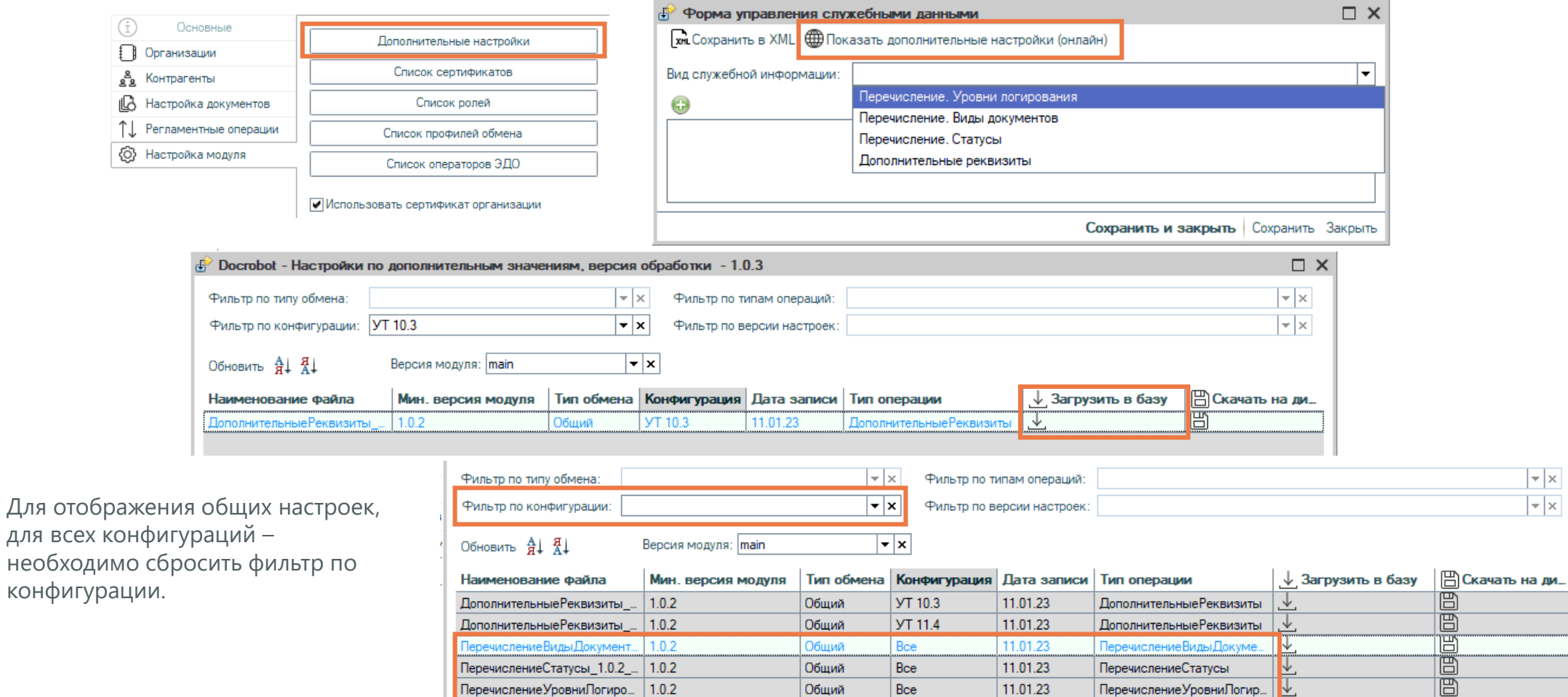

Общий

Общий

Bce

Bce

11.01.23

11.01.23

ПеречислениеСтатусы

Перечисление Уровни Погир\_

Ľ.

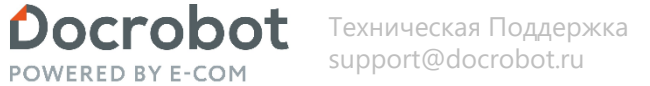

## **Настройка модуля. Дополнительные настройки.**

Вид служебной информации – перечисление. Содержат предопределенные значения необходимые для работы модуля. Синоним и комментарий являются редактируемыми. Данные в колонке синоним влияют на отображение значений на форме модуля.

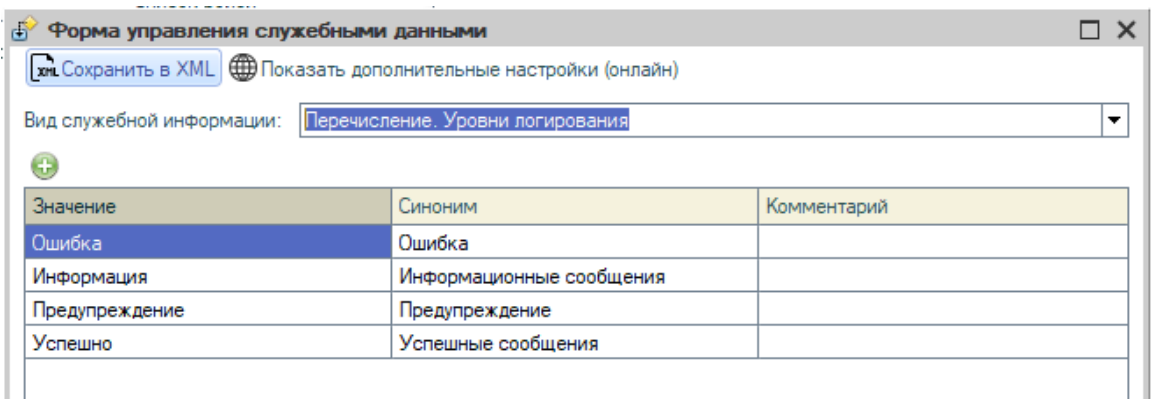

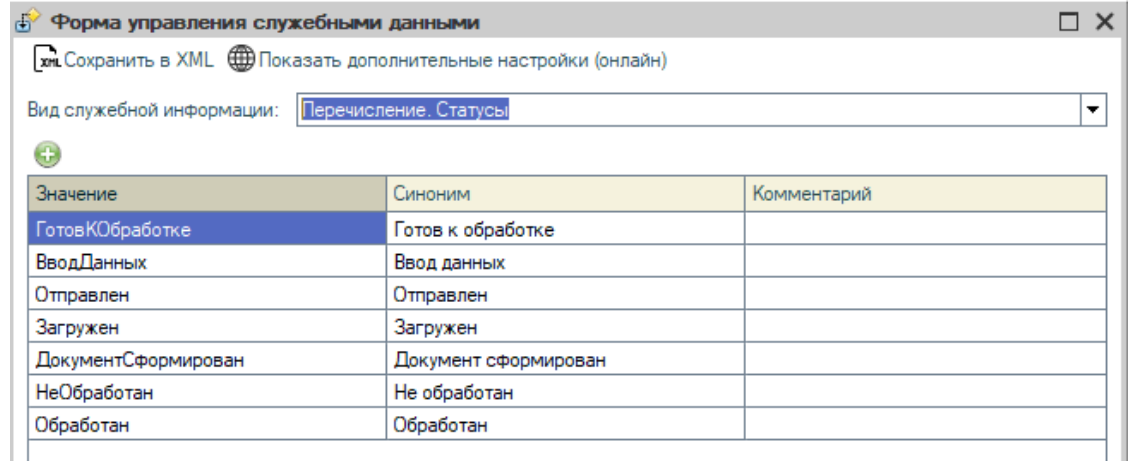

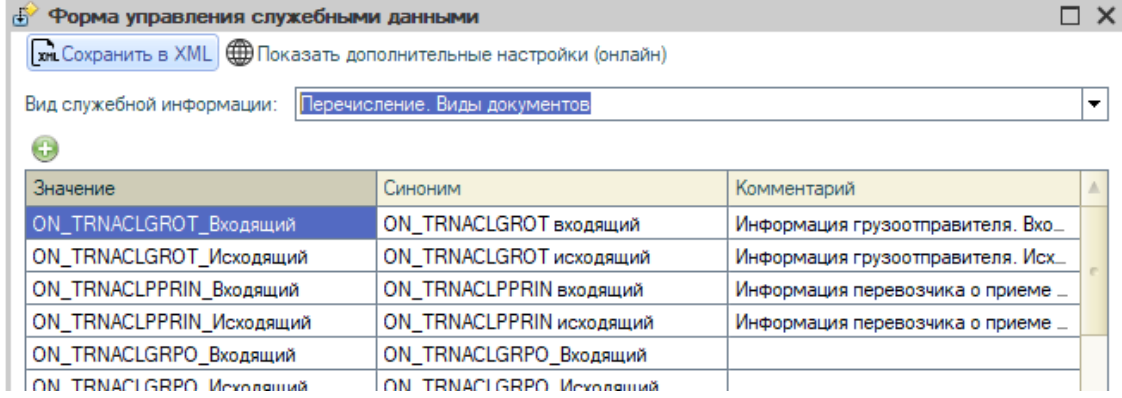

## **Настройка модуля. Дополнительные настройки.**

Данная служебная информация управляет отображением и доступностью реквизитов на форме Docrobot документа. Также устанавливается тип данных реквизита, выводимых на форму, их квалификатор и обязательность заполнения на форме. При необходимости добавления нового реквизита – достаточно внести его синоним, путь расположения и тип данных, после чего он будет добавлен на форму.

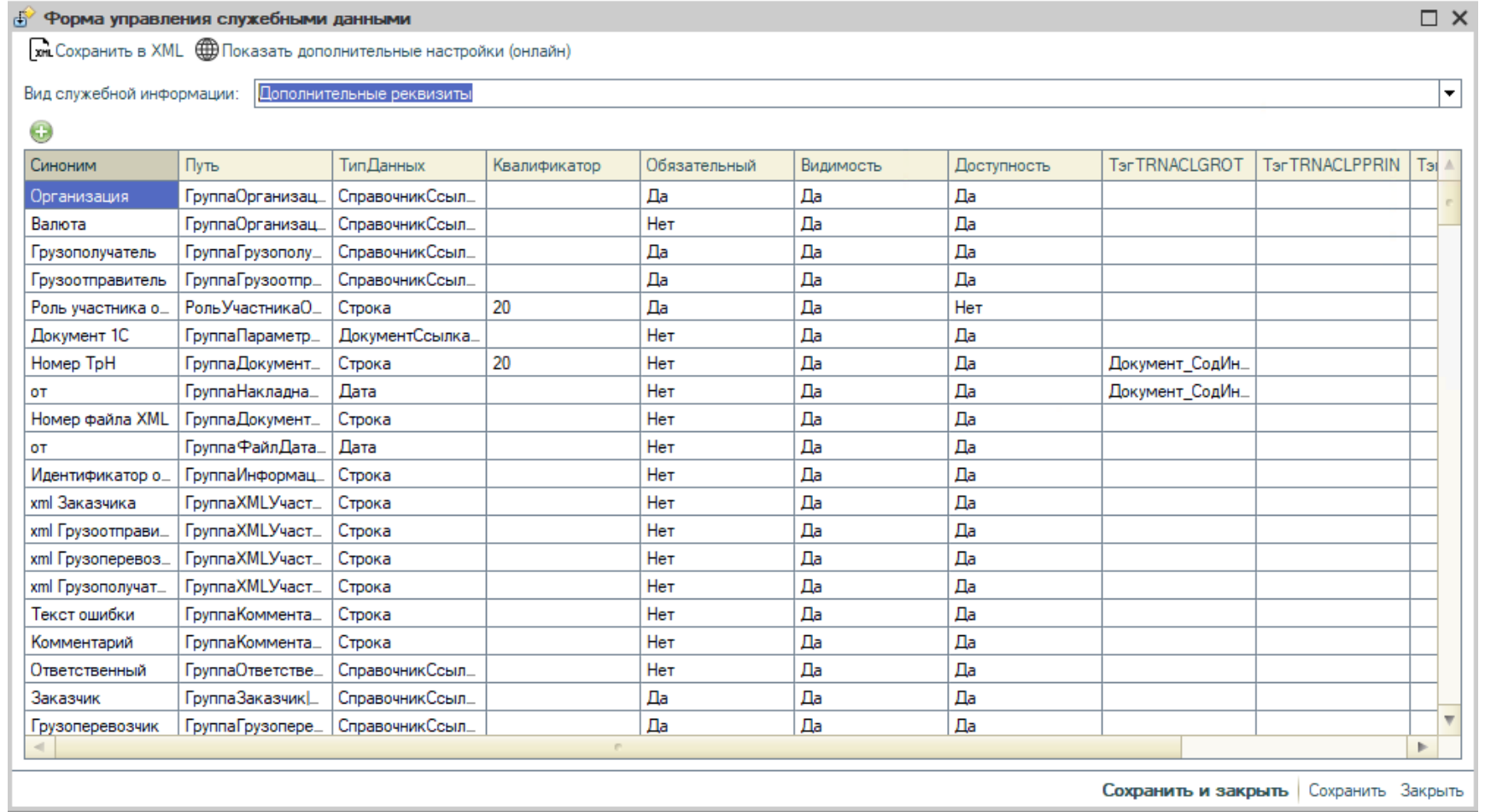

Техническая Поддержка support@docrobot.ru

Docrobot **POWERED BY E-COM** 

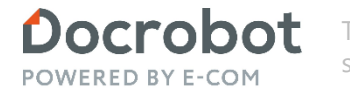

### **Настройка модуля. Список сертификатов.**

Кнопка «Список сертификатов» открывает форму всех имеющихся сертификатов в модуле.

Можно создать новый, отредактировать имеющийся или удалить.

Для создания нового нужно нажать кнопку «Создать».

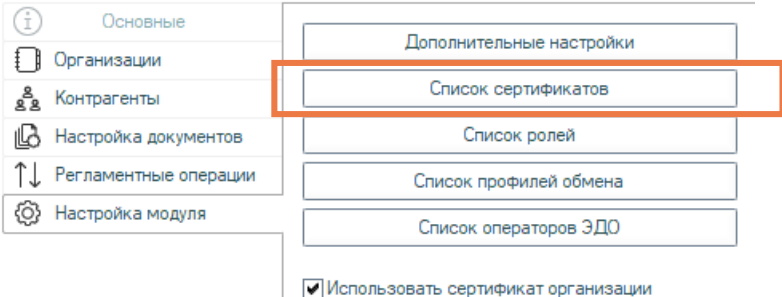

 $\square$   $\times$ **В Справочник сертификаты** Создать Удалить сертификат Закрыть **ОтпечатокСертификата Наименование** Владелец 05.11.2023 Авто ТестПоставщик, Авто ТестПоставщик, ДПП, УР. ОР YDGIJtJy0UelBcwKkXs2jgl9+bs= Отправитель

Выбо

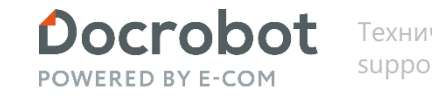

## **Настройка модуля. Список сертификатов.**

2

3

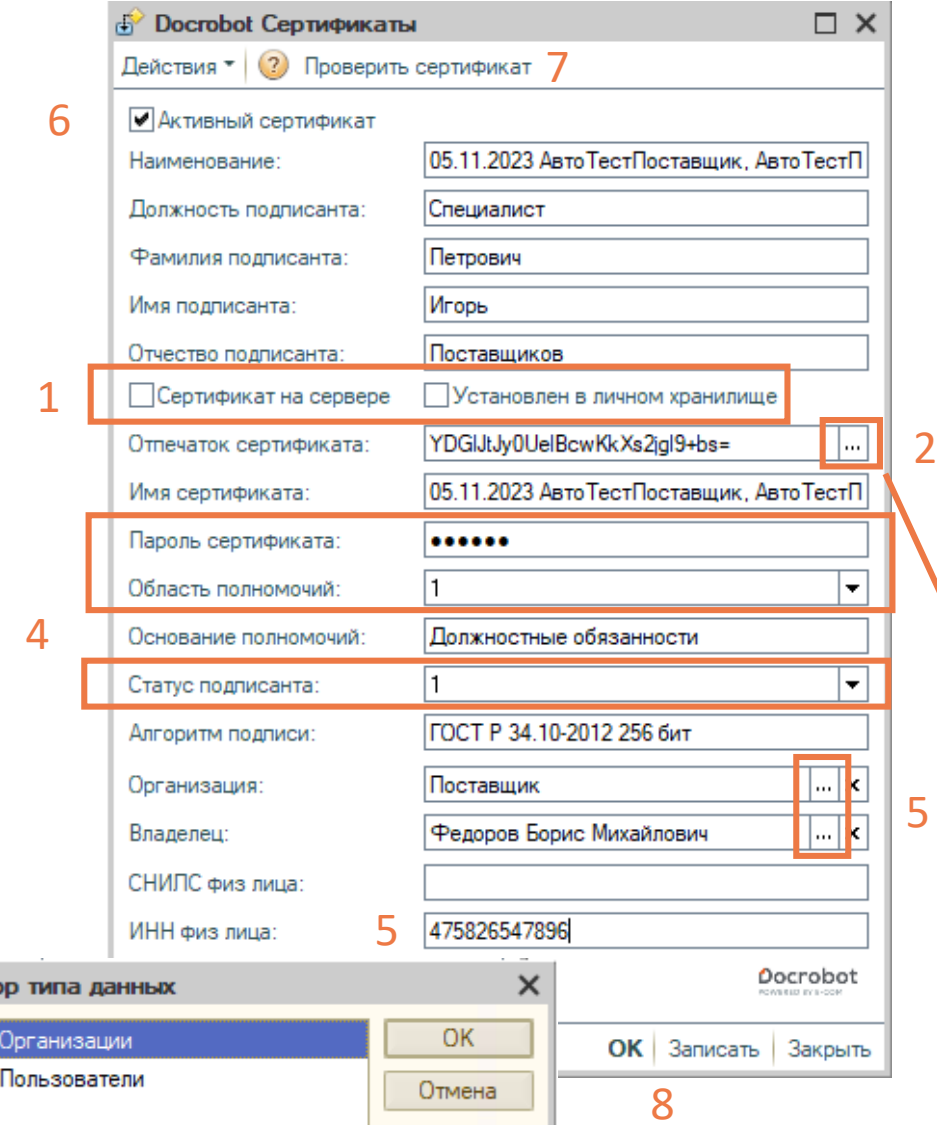

Откроется форма сертификата.

- 1. Если сертификат находится на сервере или в личном хранилище устанавливаем соответствующую метку.
- 2. Нажимаем кнопку выбора отпечатка сертификата.
- 3. Выбираем необходимый.
- 4. После этого большинство данных заполнится, останется заполнить «Пароль сертификата», «Область полномочий» и «Статус подписанта»(в этих полях имеются описание позиций).
- 5. Если «Владелец» в типе данных указать организацию, то поле «Организация» не заполняем. Если «Владелец» тип данных пользователь, то необходимо указать организацию и заполнить ИНН физ. лица(сертификата).
- 6. Для использования сертификата необходимо установить его как Активный.
- 7. Имеется возможность проверить правильность заполненных данных.
- 8. Записываем данные.

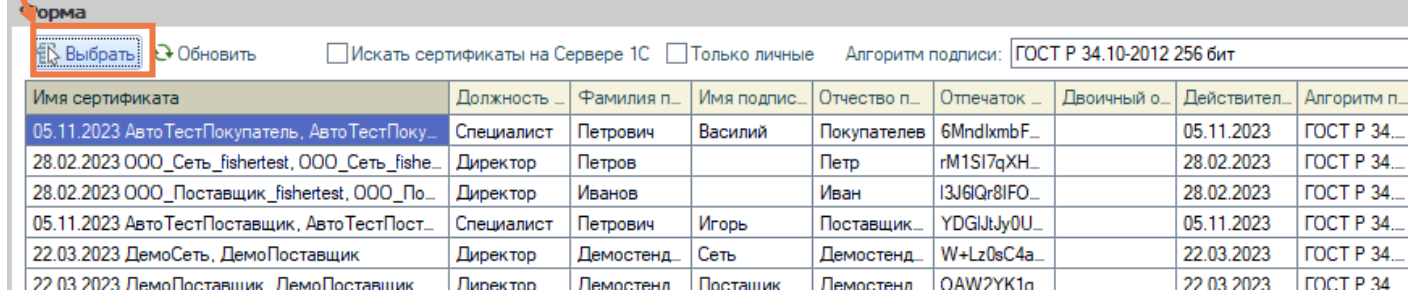

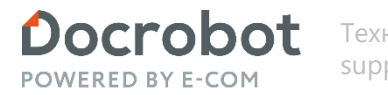

### **Настройка модуля. Список сертификатов.**

- 1. В списке сертификатов отобразится созданный сертификат.
- 2. Если настройка «Использовать сертификат организации» активна, то будет использоваться сертификат с владельцем Организация выделенная строка в примере на скриншоте. Иначе сертификат с владельцем Пользователь - нижняя строка в примере.

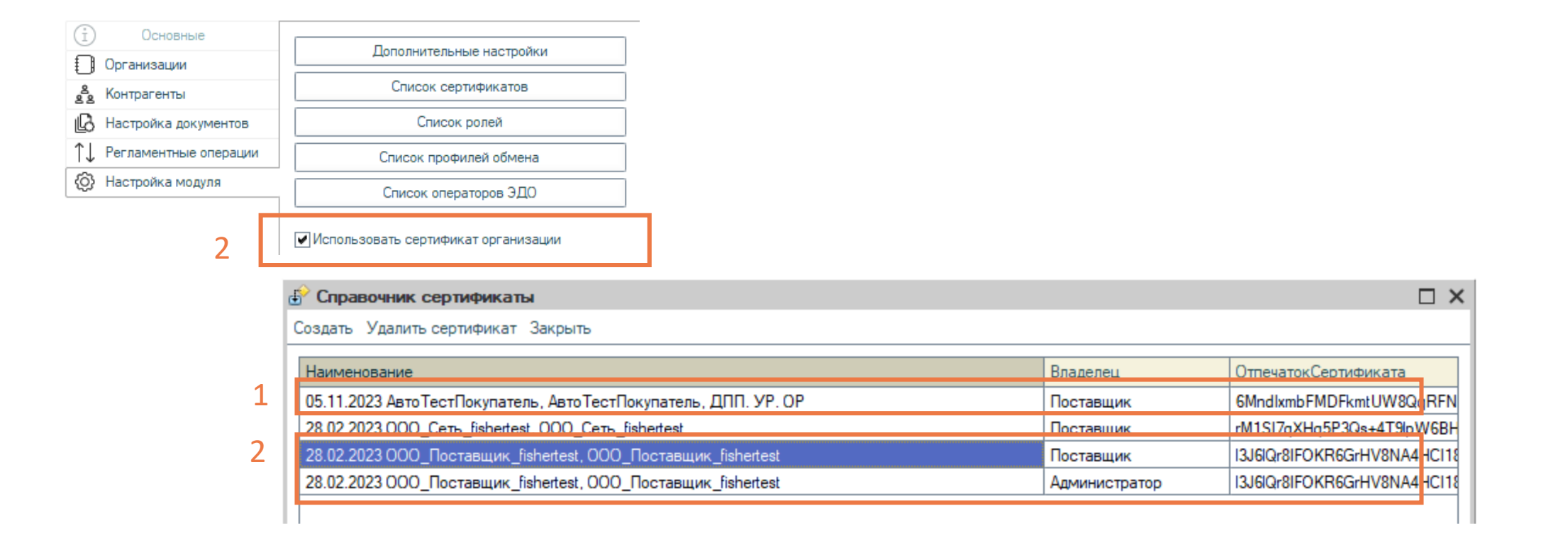

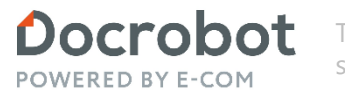

## **Настройка модуля. Список ролей.**

Кнопка «Список ролей» открывает форму всех имеющихся ролей в модуле.

Создание ролей доступно для всех интерфейсов. При первой настройке создается роль «По умолчанию», в нее записываются все активные шаблоны документов(кнопки) и роли участников обмена.

В этой роли доступны все кнопки и роли участников обмена.

Эта роль применится ко всем пользователям базы, если в настройках еще не стоит ни одной связи пользователь – роль.

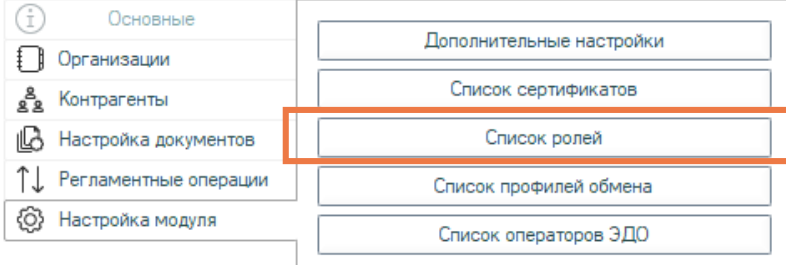

#### √Использовать сертификат организации

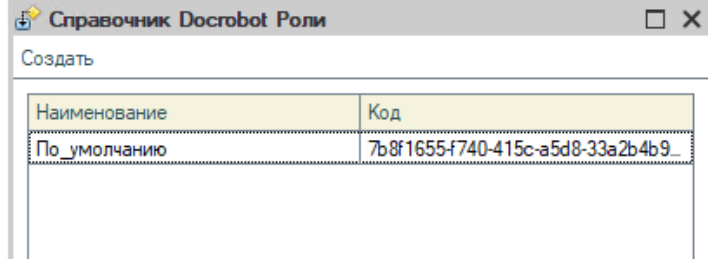

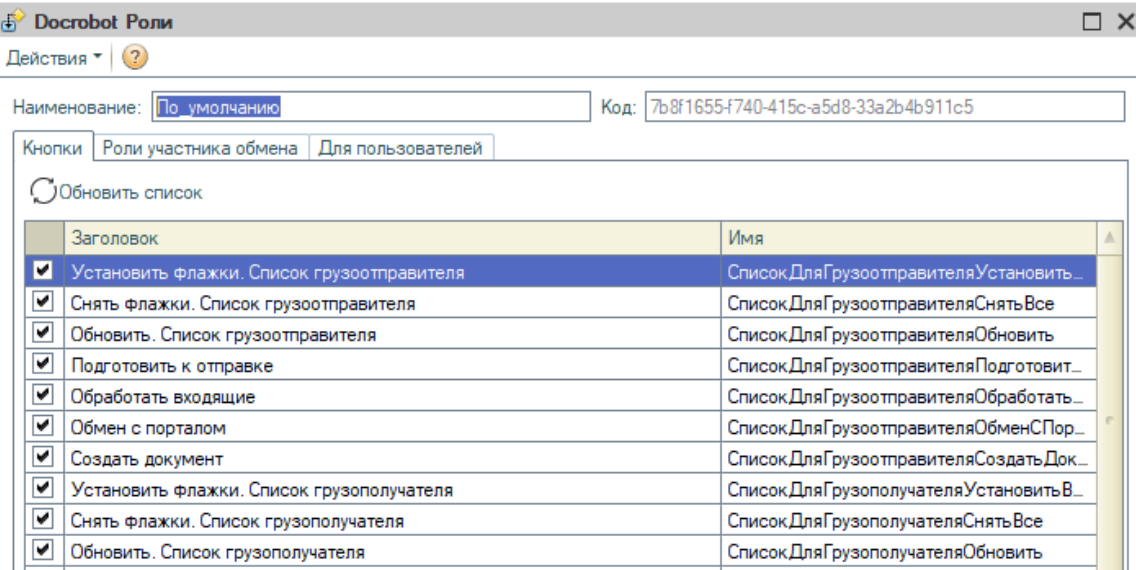

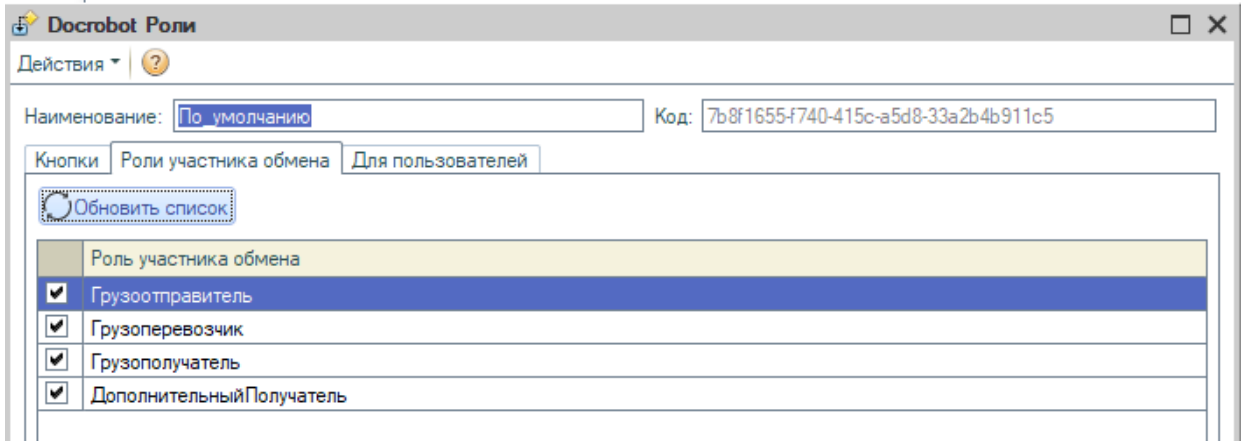

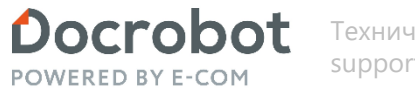

## **Настройка модуля. Список ролей.**

Для ограничения прав пользователя, нужно создать роль. Выставить необходимые разрешения по кнопкам.

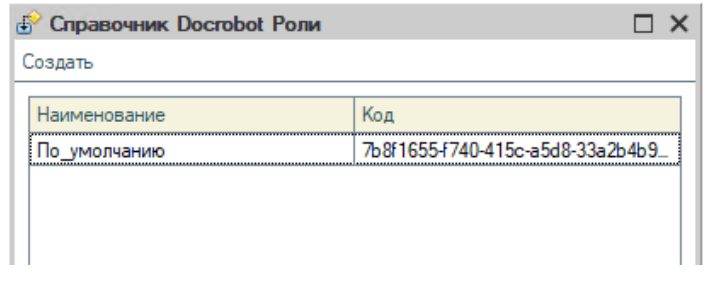

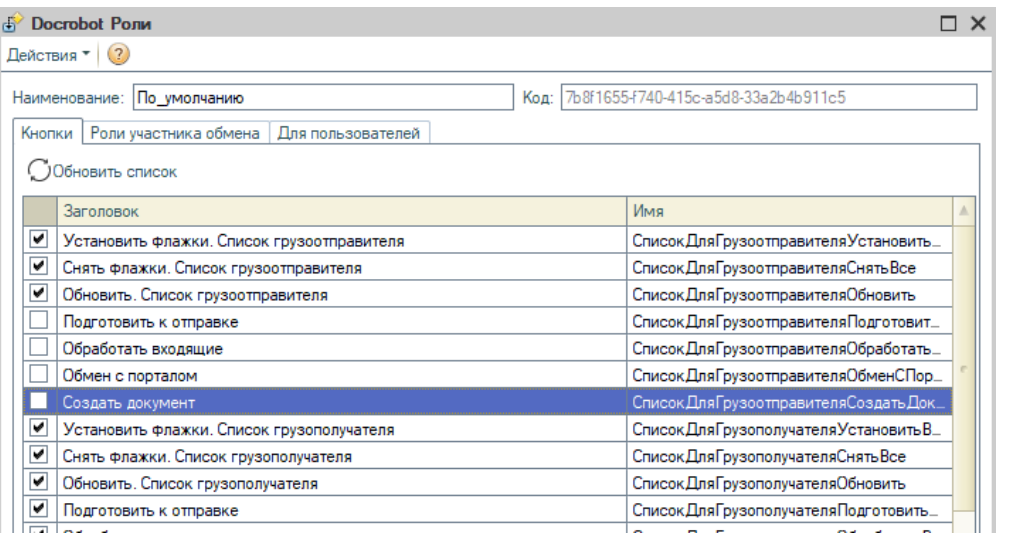

Положение, название кнопок и их использование в ролях участников обмена меняется в настройках документов.

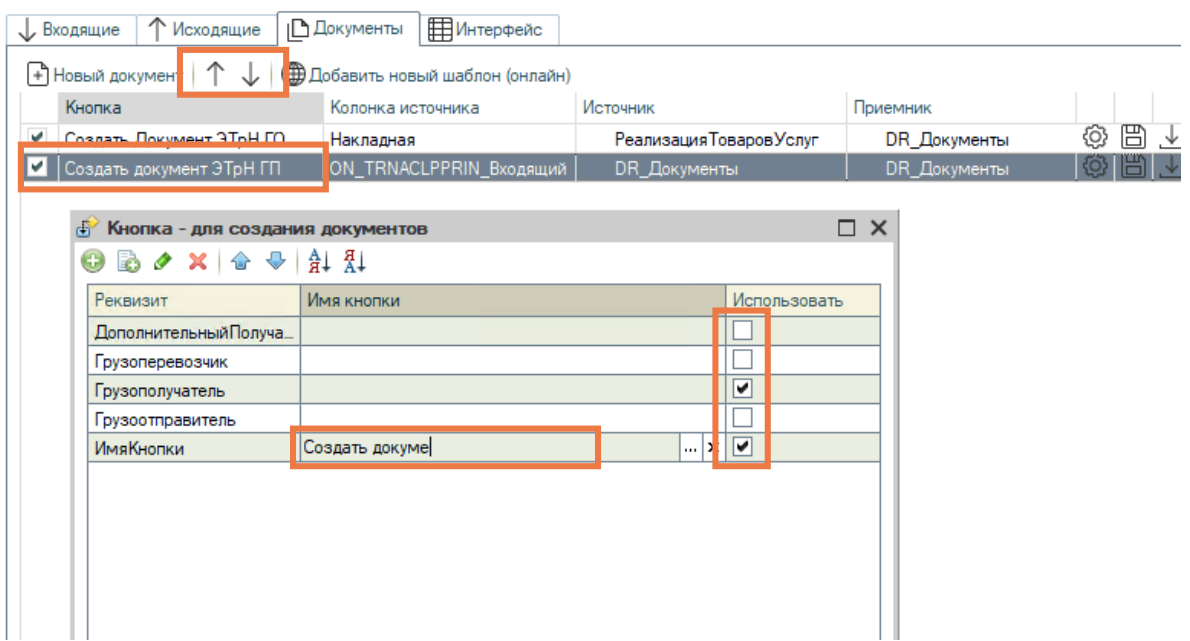

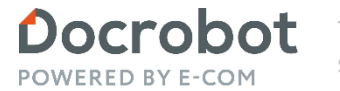

## **Настройка модуля. Список ролей.**

Указать роль\роли участника обмена.

Указать пользователя 1С. Одному пользователю можно присвоить одну роль.

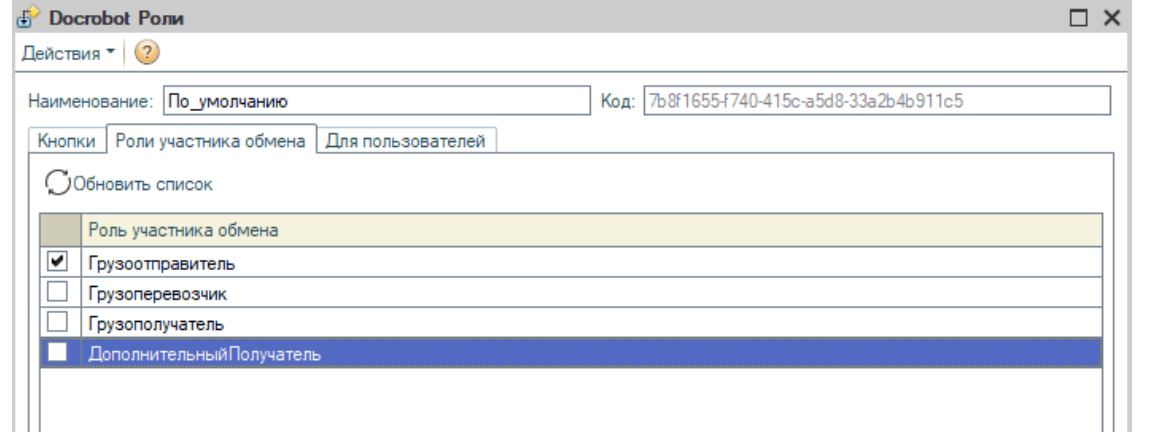

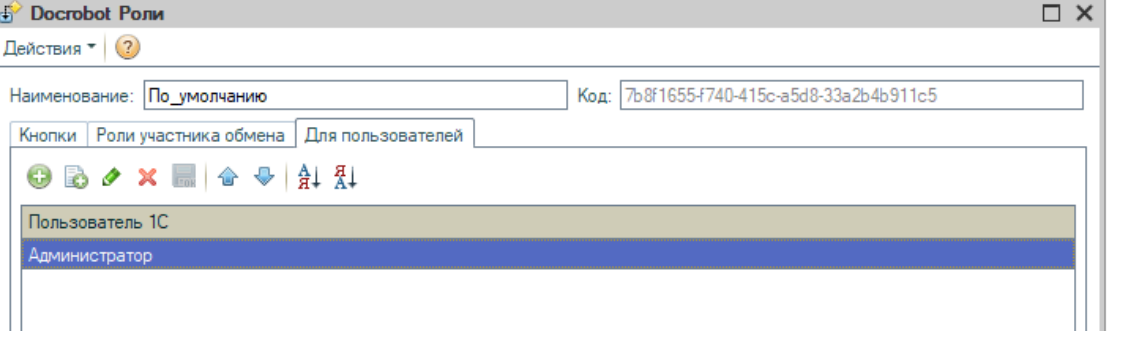

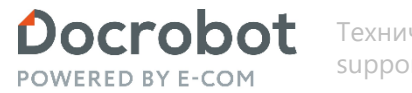

## **Настройка модуля. Список профилей обмена.**

Кнопка «Список профилей обмена» открывает форму всех имеющихся профилей обмена в модуле. Можно создать новый, отредактировать имеющийся или удалить. Для создания нового нужно нажать кнопку «Создать».

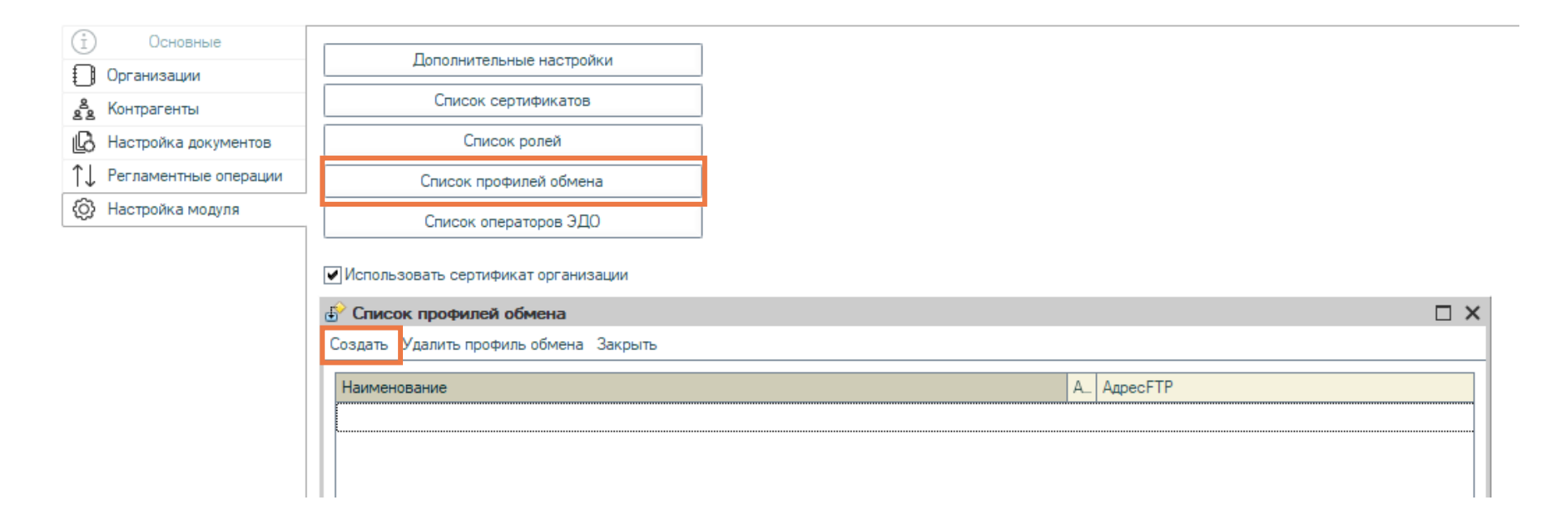

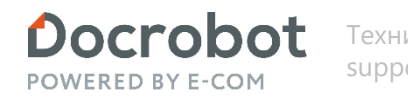

## **Настройка модуля. Список профилей обмена.**

Запись «Docrobot профили обмена»

Меню выбора методов подключения: - есть возможность оставить документы на FTP сервере после загрузки. - шифровать передачу по FTP(порт по умолчанию 90). В случае установки настройки, обмен происходит по защищенному каналу в зашифрованном виде.

Обрабатывать статус файлы GIS с FTP – архивировать статус файлы на FTP. Реализовано для входящего ON\_TRNACLGROT (Титул грузоотправителя) для грузоперевозчика и грузополучателя. Статус файлы GIS необходимы для получения идентификатора ТрН. Идентификатор необходим для корректной отправки и обработки титулов на платформе и ГИС МТ. Настройка обязательна для грузоперевозчика и для грузополучателя, если эти два типа обмена работают в одной базе.

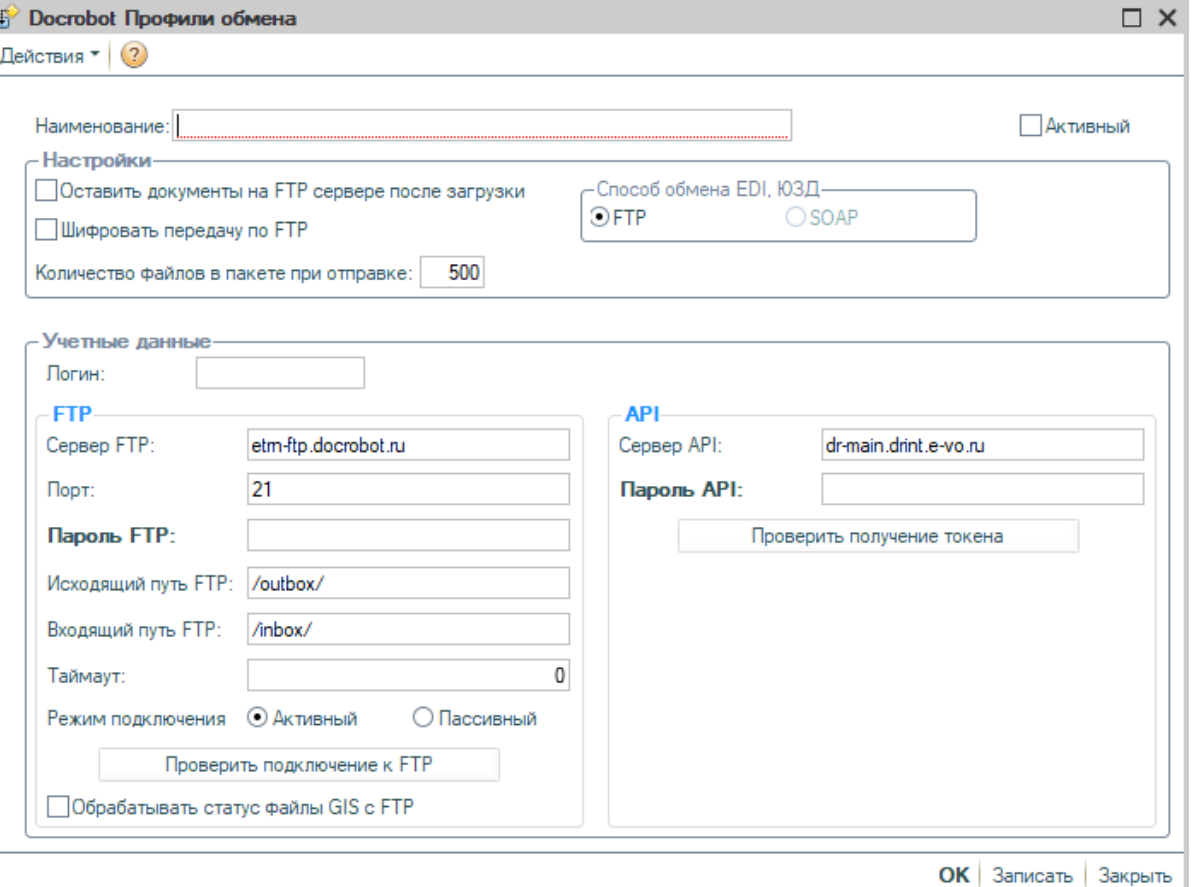

Данные, необходимые для подключения к сервисам FTP. Данные, необходимые для подключения к сервисам API (в разработке, в текущей реализации необходимы для получения печатной формы с платформы).

Для использования профиля необходимо активировать его меткой «Активный».

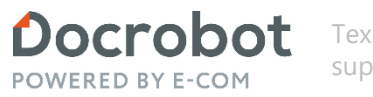

## **Настройка модуля. Список операторов ЭДО.**

Кнопка «Список операторов ЭДО» открывает форму всех имеющихся операторов ЭДО в модуле (функционал в разработке, необходим для подстановки идентификатора оператора ЭДО в GUID участников обмена. Заполнять необязательно).

Можно создать новый, отредактировать имеющийся или удалить. Для создания нового нужно нажать кнопку «Добавить».

Данные для оператора DocRobot: ИНН 9715218298, КПП 772501001, Идентификатор 2LD.

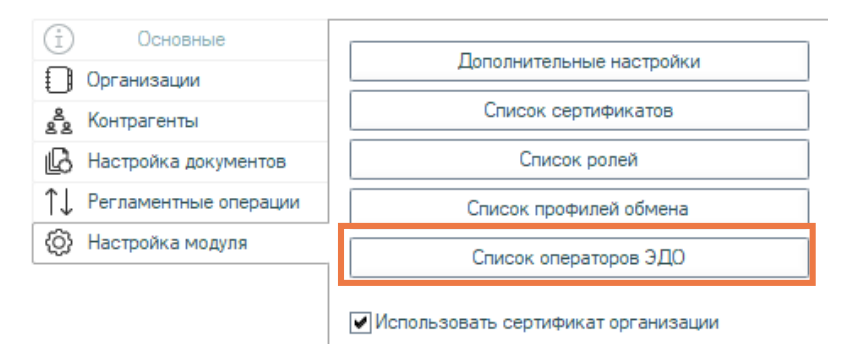

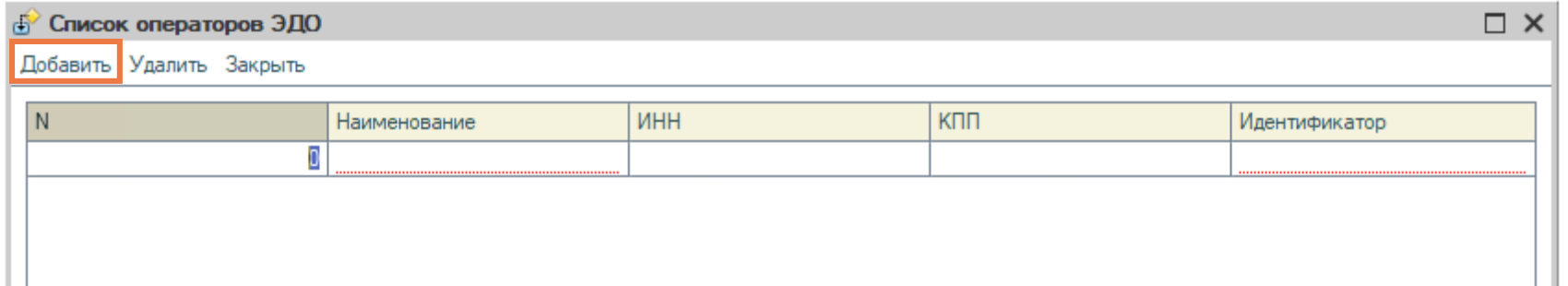

#### **Организация**

Перейдем на вкладку «Организации».

В данной вкладке хранятся данные для организации.

Для корректной работы вам необходимо заполнить данные своей организации.

Для этого нужно заполнить все обязательные поля на форме:

- Ссылка на объект справочника в базе клиента.
- Роль участника обмена.
- GUID (идентификатор участника электронного документооборота) уникальный код, который оператор ЭДО присваивает отправителям и получателям электронных документов. Его можно узнать у вашего менеджера. В текущей реализации, идентификатор оператора необхо подставить перед гуидом (2LDD4574DFD-A042-493F-8113-463EC220D

⊕

Opra **AR** KOHTI 屺

- Профиль обмена.
- Адрес. Код региона и индекс являются обязательными для заполнени

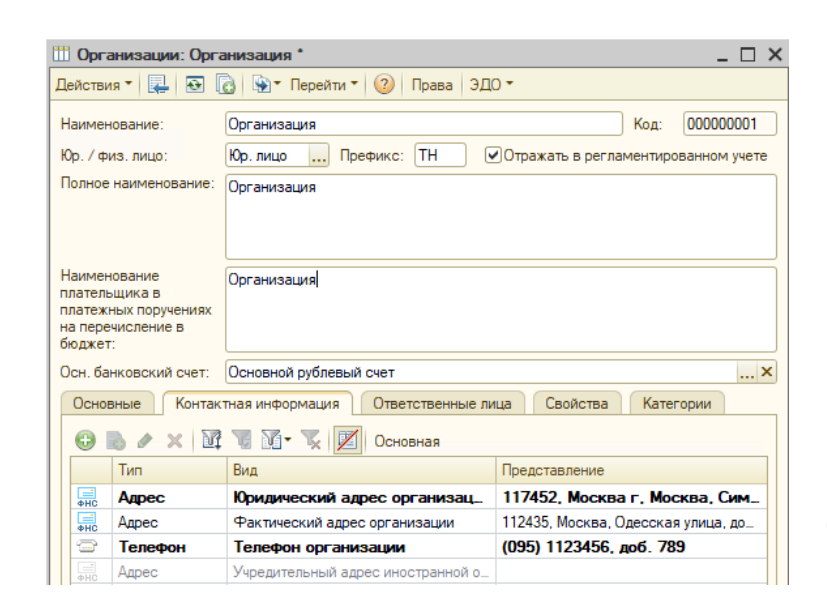

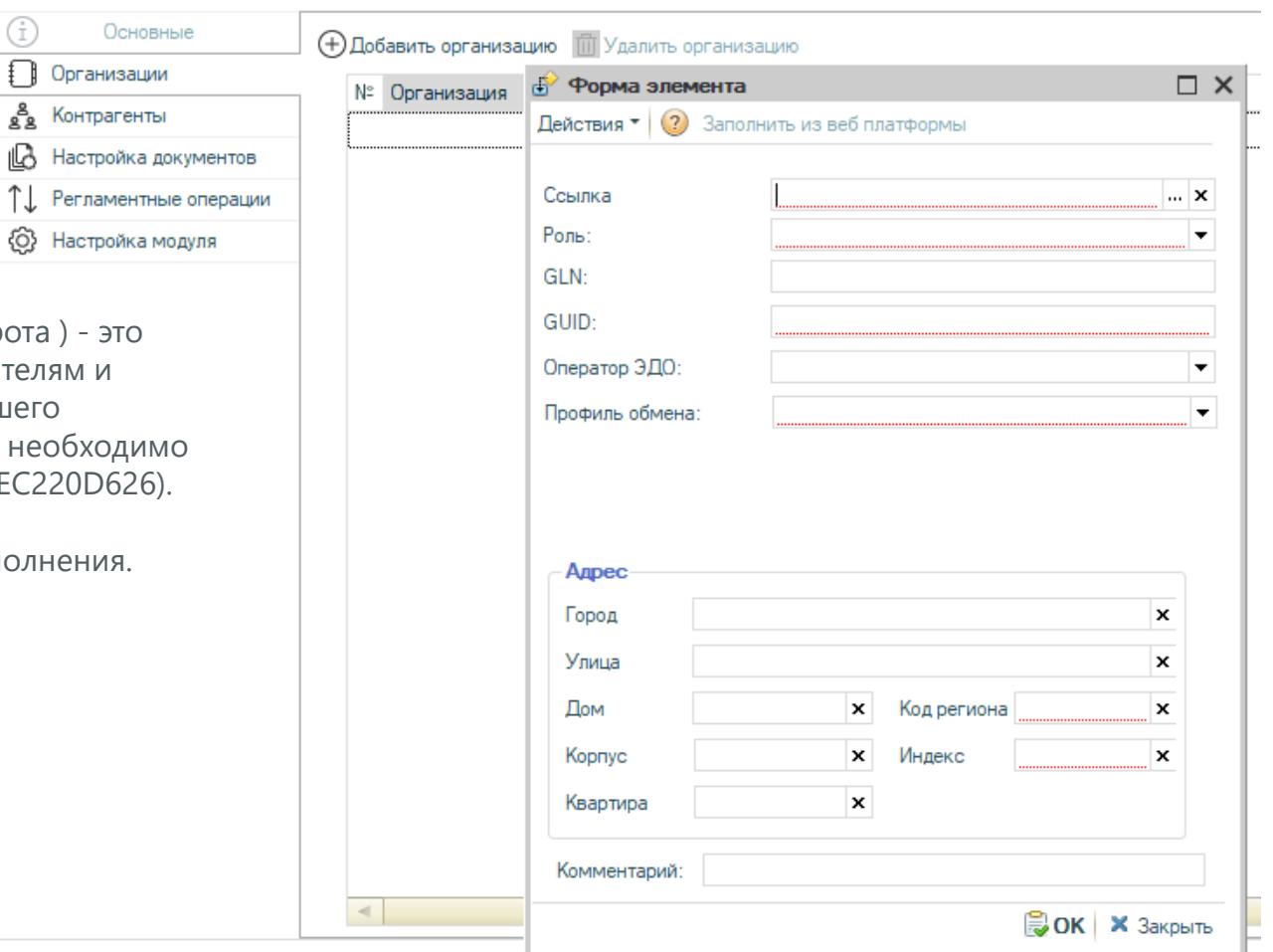

Необходимо заполнить контактную информацию у организации и контрагентов в соответствующих справочниках в базе клиента.

Техническая Поддержка support@docrobot.ru

Docrobot

POWERED BY E-CON

### **Контрагенты**

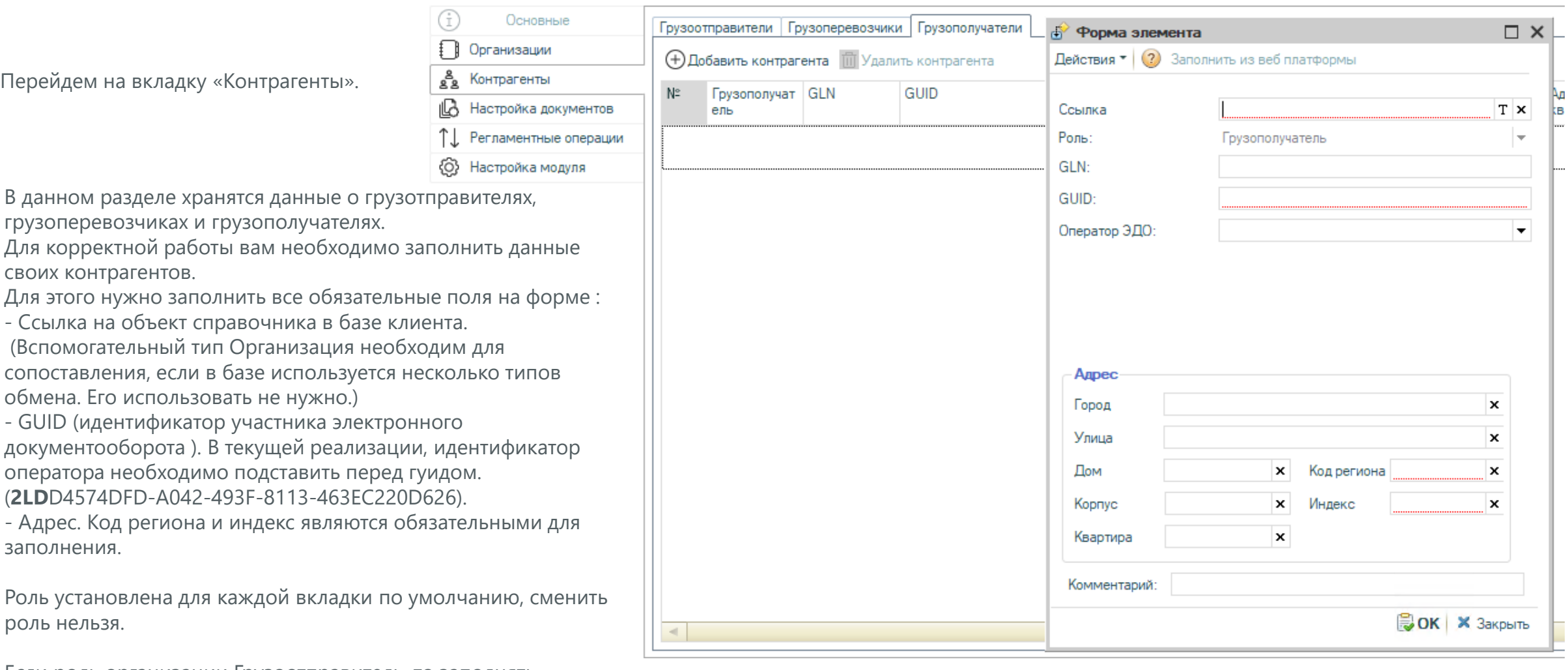

Если роль организации Грузоотправитель, то заполнять контрагента Грузоотправитель не нужно (аналогично и для других типов обмена).

#### Оглавление **Настройка документов**

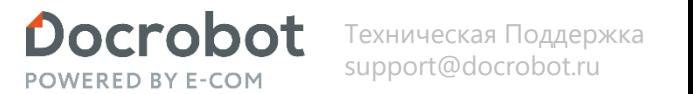

Модуль 1С является кроссконфигурационным решением, что позволяет внедрять его в абсолютно различных конфигурациях клиентов, работающих на базе программного решения "1С:Предприятие" версии 8.3, в том числе и самописных. Такая гибкость модуля достигается за счет использования механизма шаблонов. Шаблоны являются связующим звеном между платформой Exite и документами в конфигурации клиента как в случае отправки электронных документов на платформу, так и при получении электронных документов и создании на их основании документов 1С. Механизм шаблонов – это инструмент, предназначенный для адаптации модуля интеграции под конкретную конфигурацию без вмешательства в исходный код модуля. Чтобы приступить к настройке нужно перейти на вкладку «Настройка документов»\*.

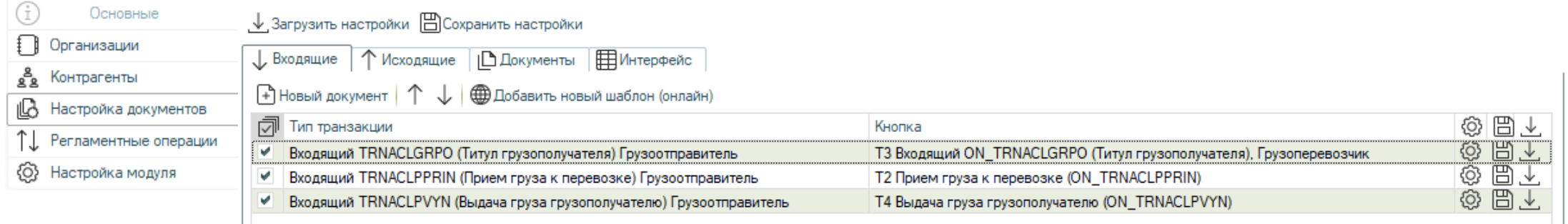

\*Далее следуют настройки предназначенные для использования инженером внедрения компании Docrobot.

### **Настройка документов**

Отдельно настраиваются входящие, исходящие и создаваемые документы. Для типовых конфигураций шаблоны настроек уже созданы. Первым делом их надо загрузить по кнопке «Загрузить настройки».

**↓** Загрузить настройки □ Сохранить настройки

, ↓ Загрузить настройки □ Сохранить настройки

«Загрузить настройки» – выбираем файл настроек на своем ПК. Если необходимо выполнить загрузку не всего файла настроекесть возможность поставить галочки в тех строках, которые нам необходимы.

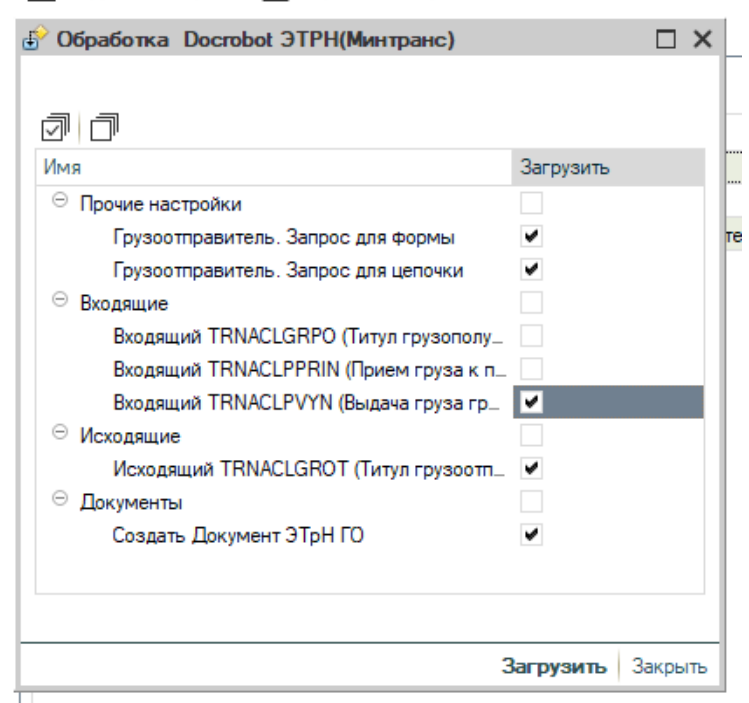

«Сохранить настройки» – есть возможность выбрать настройки для дальнейшего сохранения. Указываем путь, куда мы хотим сохранить данные, выбираем нужные строки и нажимаем сохранить. Также, имеется возможность сохранить отдельными файлами поставив галочку на соответствующее поле

#### $\downarrow$  Загрузить настройки  $\boxplus$  Сохранить настройки

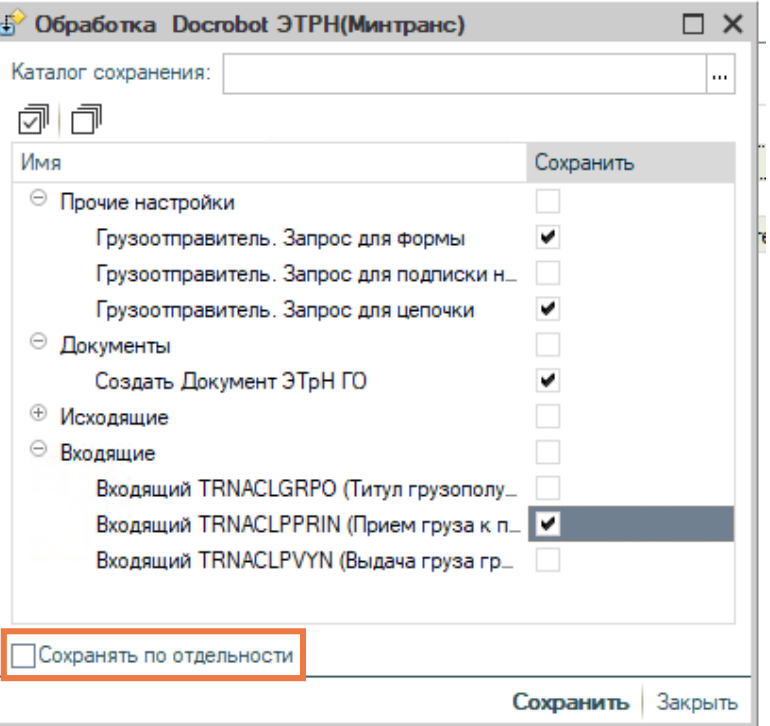

*\*Данные настройки предназначены для использования инженером внедрения компании Docrobot. Не рекомендуется вносить изменения самостоятельно..* 

# **Оглавление**<br>**Пастройка документов** support@docrobot.ru support@docrobot.ru support@docrobot.ru

"Добавить новый шаблон (онлайн)" - есть возможность загрузить шаблоны настроек онлайн для входящих, исходящих, создаваемых документов, а также запросы ТЧ и подписки, расположенных на Github. Для отображения документов для всех типов обмена и конфигураций, необходимо сбросить все фильтры.

При обновлении модуля на новую версию, необходимо обновить и настройки.

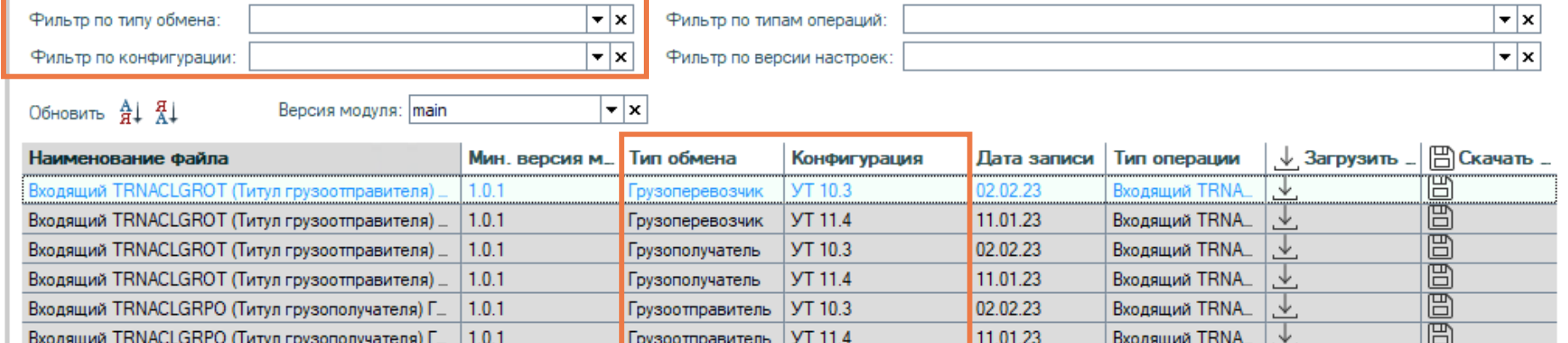

Загрузим общий шаблон настроек. Настройки по каждому типу транзакций появятся на экране.

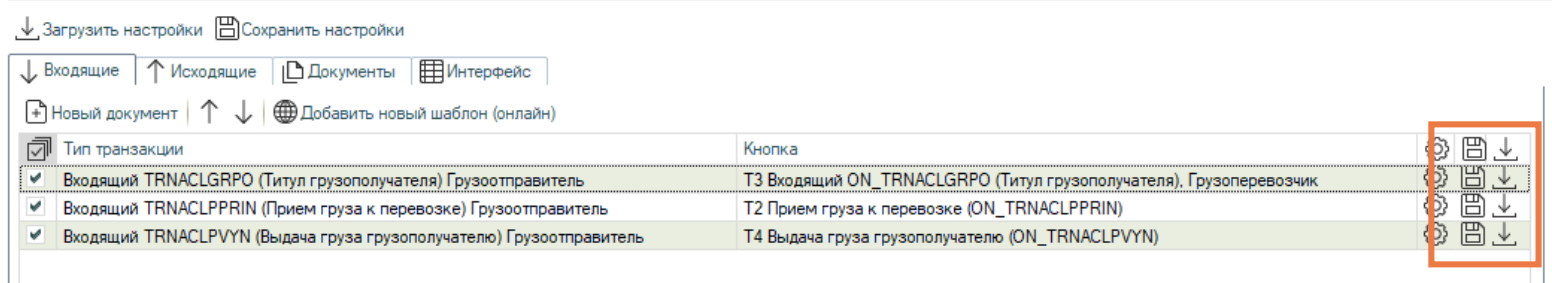

Часто появляется необходимость загрузить часть настроек, не перезагружая их все целиком. Для этого в табличной части напротив каждого типа транзакций есть кнопки с пиктограммами. С их помощью можно сохранить или загрузить файл отдельным шаблоном.

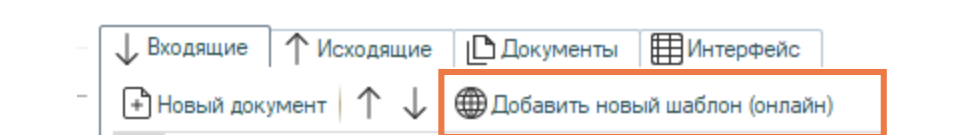

# **Оглавление регистройка документов Docrobot** Texhическая Поддержка **Naction Support@docrobot.ru**

При попытке загрузки шаблона настроек для документа, который ранее уже был загружен, система выдаст служебное сообщение в нижней части экрана, документ будет добавлен в список для визуализации, но не будет активным. Такая же проверка на дубли при загрузке реализована и на вкладке «Исходящие».

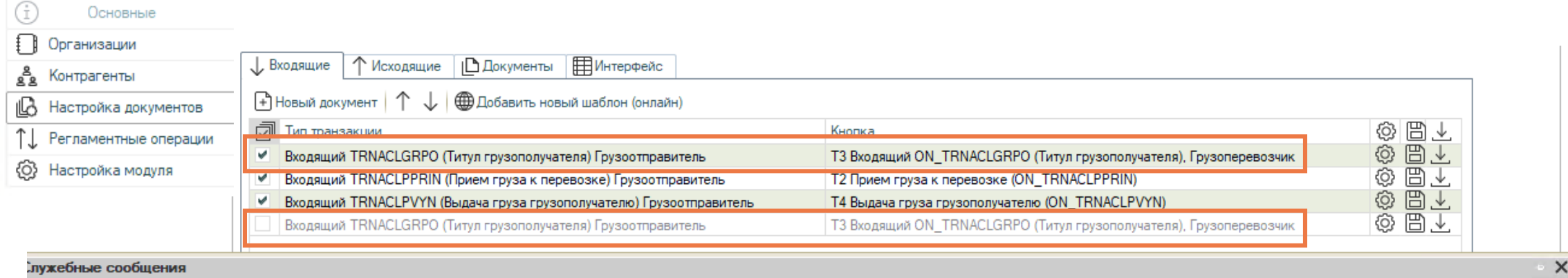

Измененные настройки сохранены!

Успешно сохранен файл с выбранными настройками

Шаблон настроек с типом транзакции Входящий TRNACLGRPO (Титул грузополучателя) Грузоотправитель уже используется, загружаемый шаблон Т3 Входящий ОN\_TRNACLGRPO Настройки загружены в базу по типу транзакции - Входящий TRNACLGRPO (Титул грузополучателя) Грузоотправитель 0.0.1\_02.02.23\_10.3\_Грузоотправитель. xml

# **Настройки документов. Входящие.**

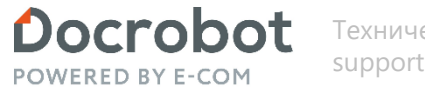

Техническая Поддержка support@docrobot.ru

Модуль позволяет работать с входящими документами и выполнять различные действия над ним. На вкладке «Входящие» можно настроить эти действия.

Рассмотрим механизм создания/редактирования входящих настроек подробнее.

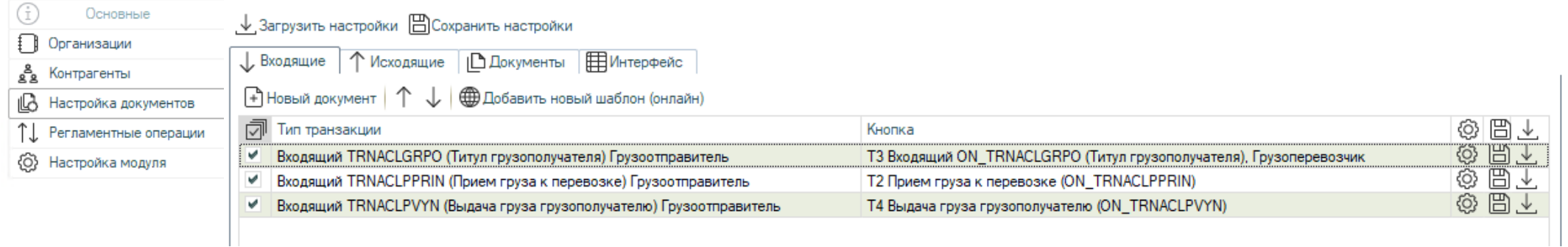

# **STABBAEHME**<br>**Настройки документов. Входящие.** Support@docrobot.ru support@docrobot.ru

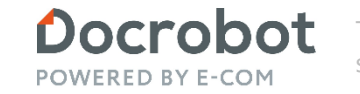

Можно добавлять\удалять новые строки. Можно включать действие одних настроек и выключать другие с помощью флажков слева

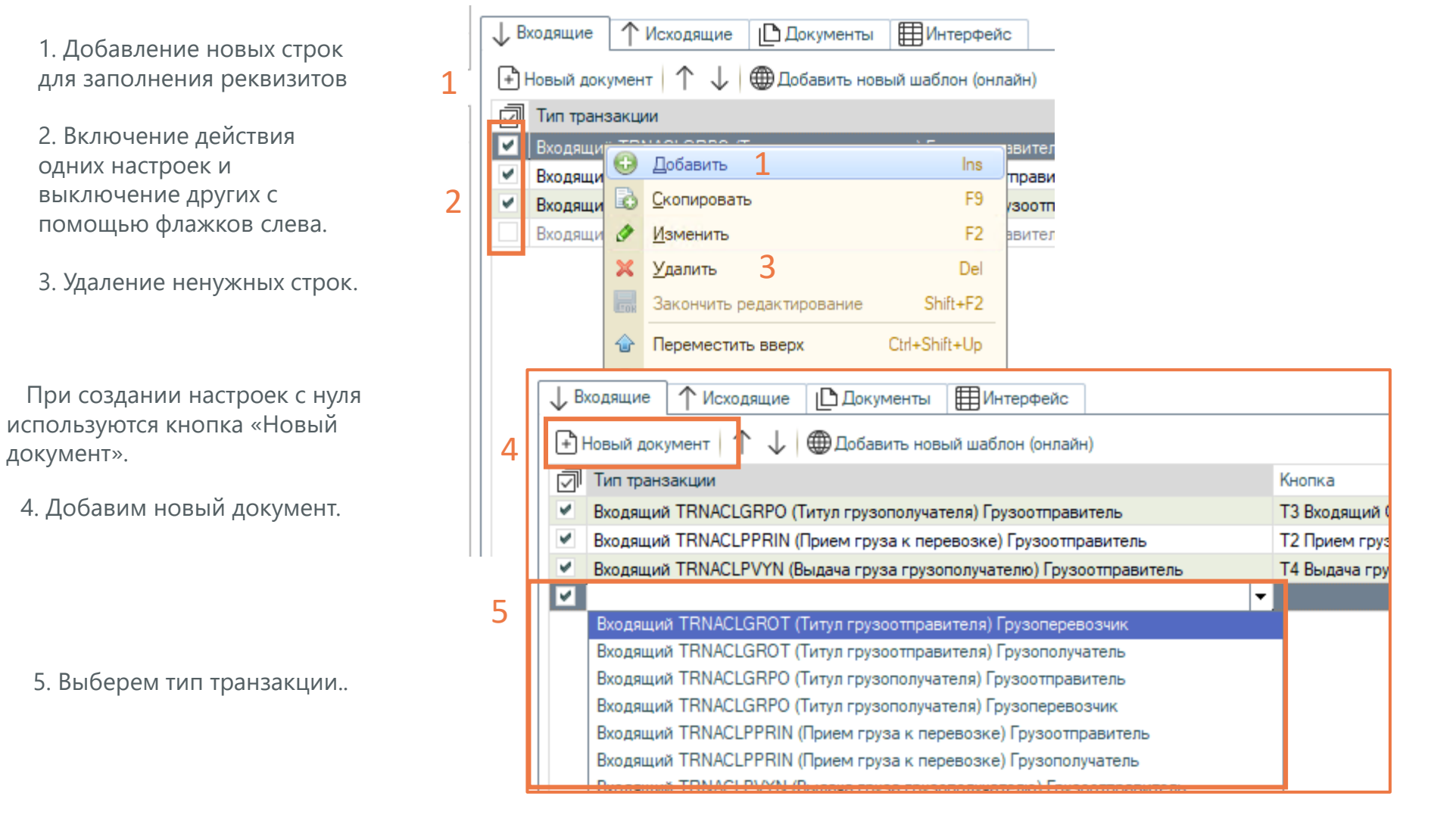

#### Оглавление **Настройки документов. Входящие.**

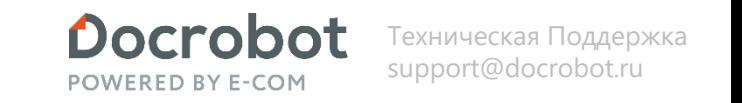

Можно написать код, выполняющийся перед записью документа. При нажатии на кнопку с шестеренкой откроется окно редактирования алгоритма обработчика записи.

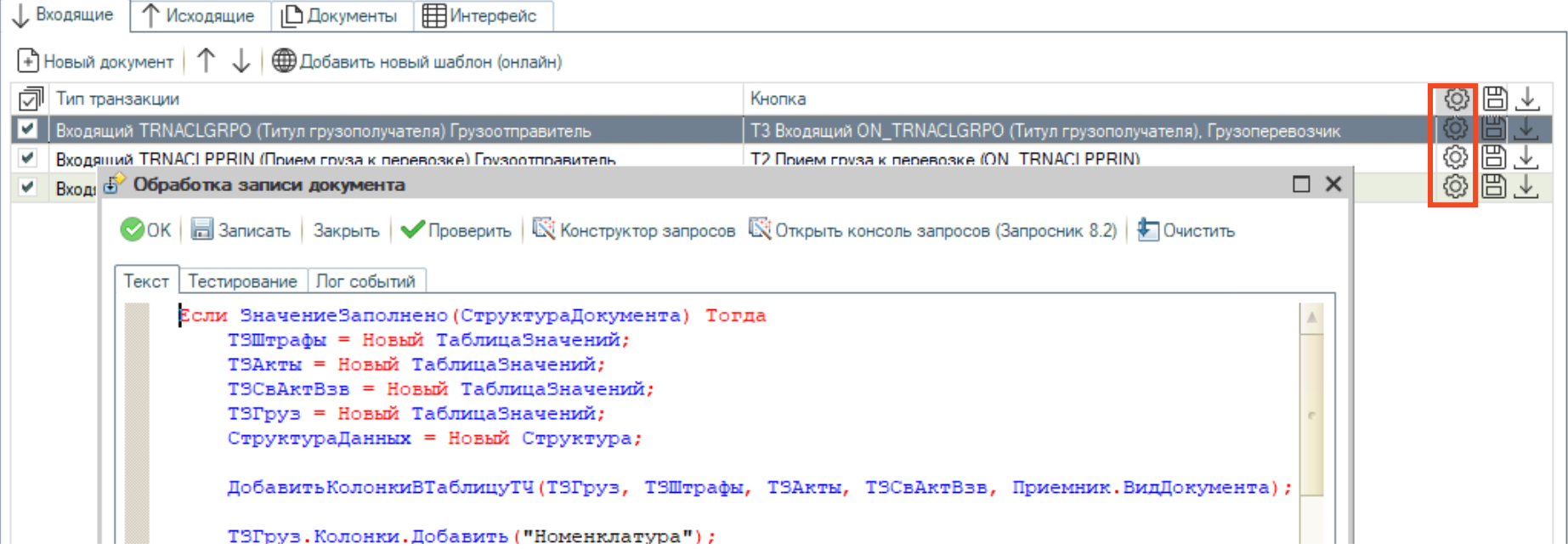

#### Оглавление **Настройки документов. Исходящие.**

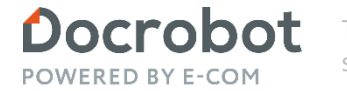

Техническая Поддержка support@docrobot.ru

Откроем вкладку «Исходящие». Здесь настраиваются шаблоны отправляемых документов.

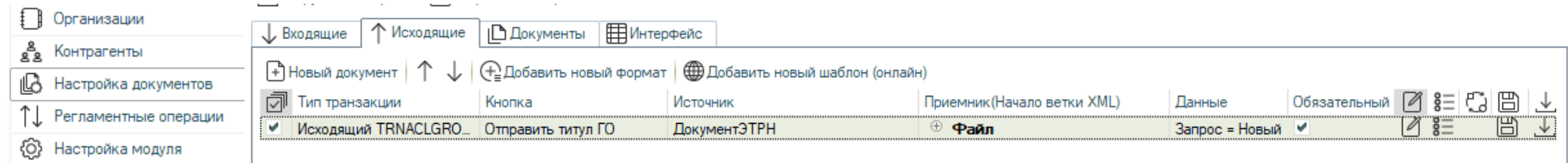

#### Оглавление **Настройки документов. Исходящие.**

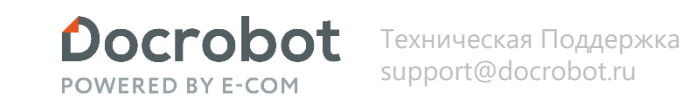

На первый взгляд интерфейс похож на предыдущую вкладку, но есть ряд особенностей. Документы Docrobot являются источниками информации, а в качестве приемников выступают файлы XML.

Идея формирования документов заключается в следующем: данные подготавливаются запросами, обрабатываются и помещаются в таблицы. Чаще всего таблиц несколько. Например, для ON\_TRNACLGROT (Титул грузоотправителя) требуются две таблицы: одна для шапки и заголовка, другая – для списка позиций товаров. Далее таблицы соединяются по одному или нескольким полям и разбиваются на документы. На заключительном этапе по получившимся таблицам генерируются документы в формате XML, которые впоследствии отправляются на сервер платформы.

Рассмотрим редактирование настроек поэтапно.

Сначала нужно загрузить шаблон отдельного документа.

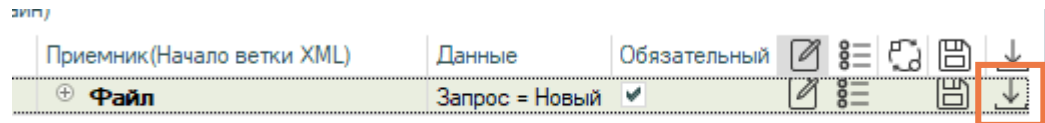

Или создать новый документ с нуля. Щелкаем по кнопке «Новый документ», выбираем тип транзакции, тип документа-источника, указываем имя кнопки для данной операции.

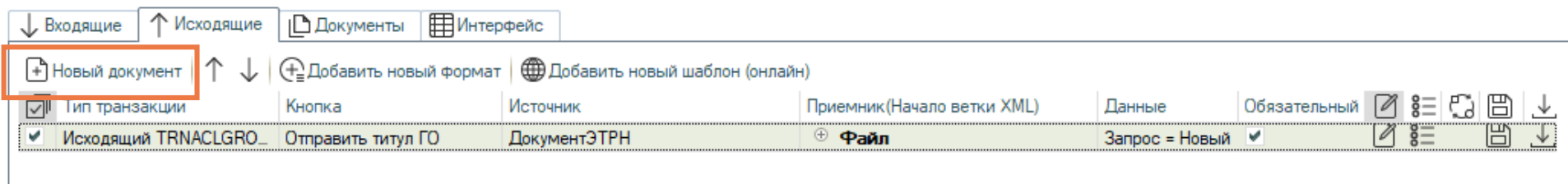

# **Настройки документов. Исходящие.**

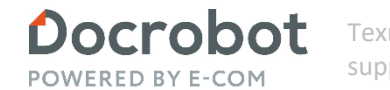

- 1. Получить документ-источник и реквизиты документа в подчинённых строках, выбрать табличную часть документа-источника. Заполнить в структуре исходящие данные на основе полученных.
- 2. При необходимости заполнить атрибуты Приемника.
- 3. Для корневой строки шаблона заполнить программным кодом колонку Данные, который возвращает переменную с типом ТаблицаЗначений, содержащую данные по шапке отправляемых документов и необходимые данные по служебным реквизитам (они указаны в колонке Дополнительные настройки).
- 4. Для строк ОпГруз, ОтметПрвПрием, ОтметГП, СвПринПоНаим, ОтметПрвВыд (а также любой другой строки, которую необходимо дублировать в xml файле по примеру строк с товарами) заполнить программным кодом колонку Данные, который возвращает переменную с типом ТаблицаЗначений, содержащую данные с реквизитами строк отправляемых документов и ссылками на документы, которым принадлежит каждая строка. Для строки, которая содержит подчиненные элементы, при заполнении колонки Данные жирным шрифтом выделяется значение атрибута в колонке Приемник.
- 5. В колонке Набор связей для строк, дублирующихся в xml файле, заполнить правила установки связей между строками отправляемых документов и непосредственно документами, которым они принадлежат. Например, для строк с грузом подобное правило может выглядеть как Документ.Ссылка – ОпГруз. Ссылка (связь со строками табличной части установлена по ссылке на документ). Для документов на этом этапе настройка шаблона заканчивается.

Таким образом, в колонке «Приемник» задается структура документа XML.

# **Настройки документов. Исходящие.**

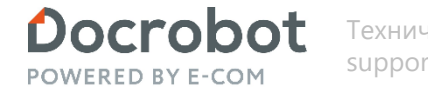

Техническая Поддержка support@docrobot.ru

Код для получения и обработки данных можно изменить в колонке «Данные» напротив корневого элемента документа или элемента, соответствующего табличной части.

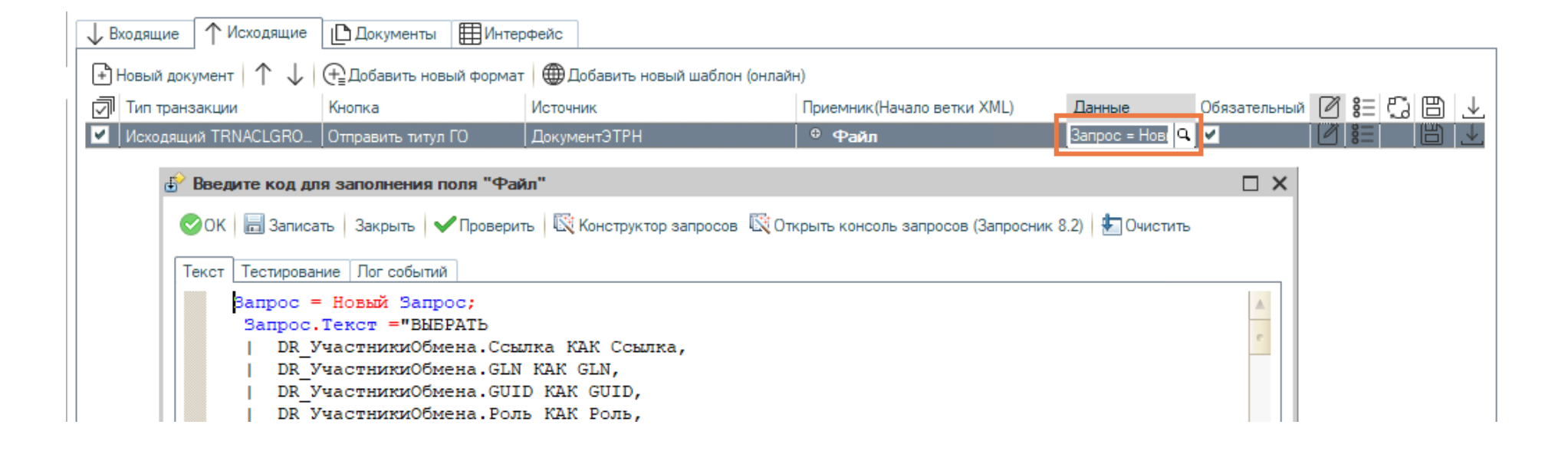

#### Оглавление **Настройки документов. Исходящие.**

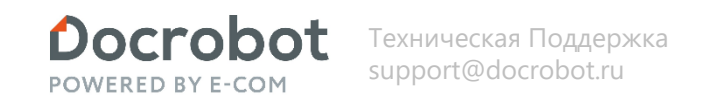

Следует отметить, что в запрос передается параметр с типом «DR\_документ», который является массивом ссылок на документы. Тип возвращаемого значения – таблица значений. Таблица, соответствующая шапкам документов, должна содержать обязательные поля «ФайлИмя» и «Идентификатор» в каждой строке.

Введенный код можно протестировать на вкладке «Тестирование». Для этого нужно выбрать документ для передачи в параметр запроса и нажать «Проверить». Получившаяся таблица будет выведена в этом же окне.

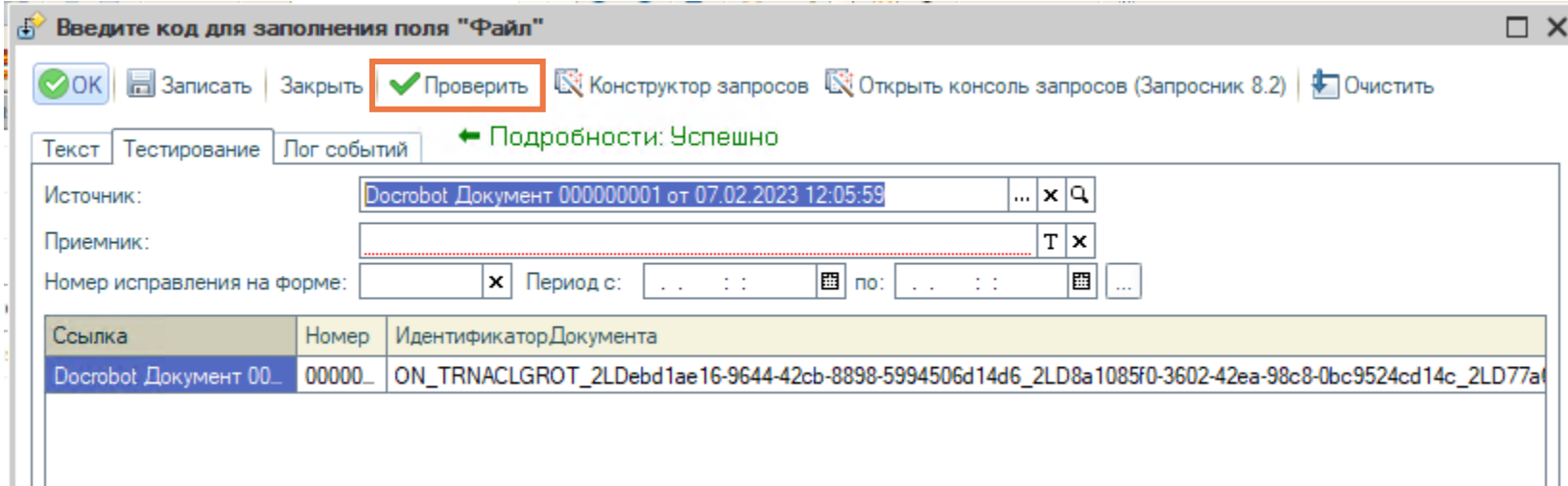

#### Оглавление **Настройки документов. Исходящие.**

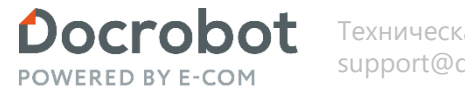

Техническая Поддержка support@docrobot.ru

Окно редактирования атрибутов вызывается при двойном клике по пиктограмме, выделенной на изображении. Отсутствие кнопки означает отсутствие атрибутов в таблице редактирования – в таком случае нужно нажать на пустую клетку и в окне редактирования ввести набор атрибутов.

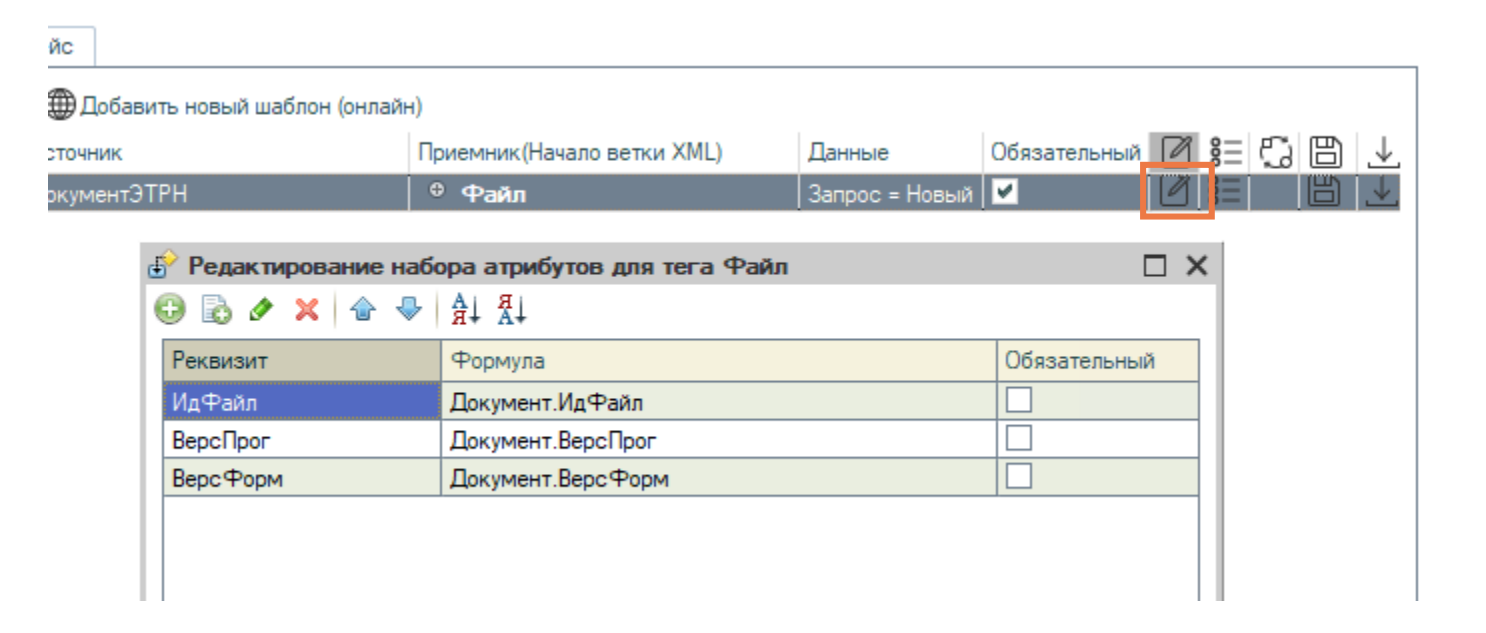

# **Настройки документов. Исходящие.**

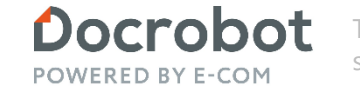

Техническая Поддержка support@docrobot.ru

Свяжем таблицы по ссылке. 1

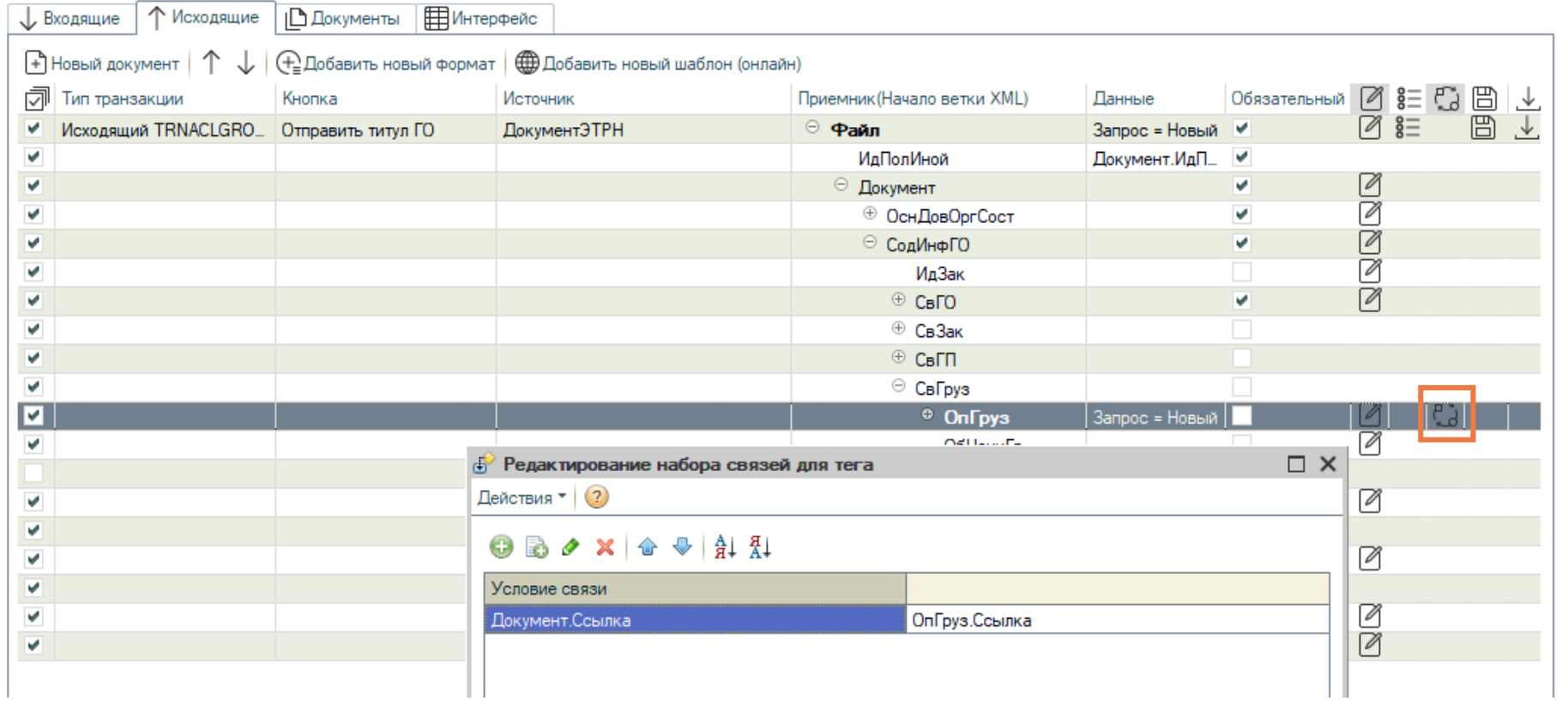

# **Настройки документов. Исходящие.**

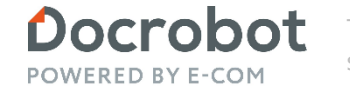

Техническая Поддержка support@docrobot.ru

Наконец, осталось сопоставить поля в таблице со значениями тегов и атрибутов.

nağu)

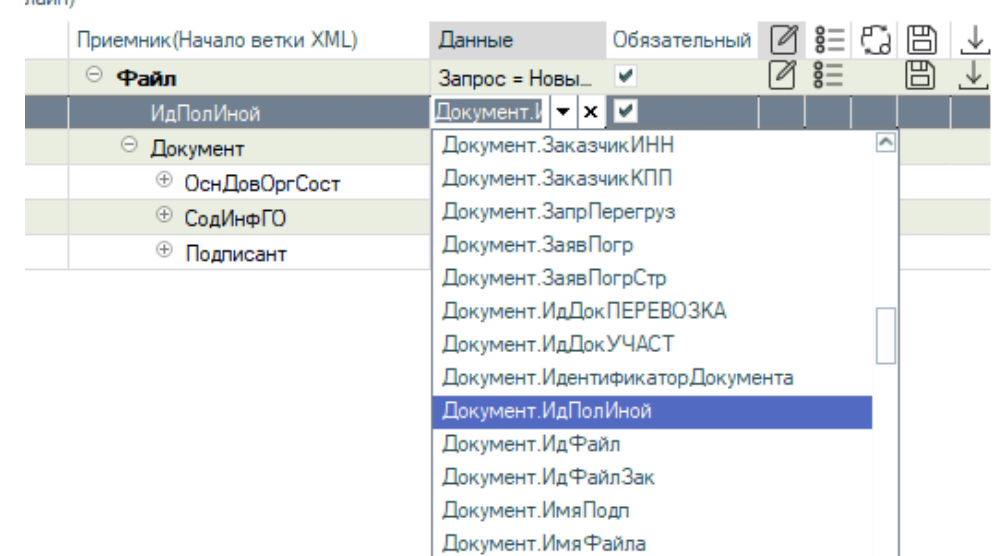

#### Оглавление **Настройка документов. Документы.**

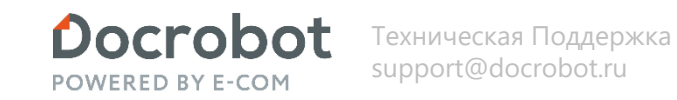

В колонке «Приемник» задается документ, который должен быть сформирован в ходе транзакции. Настройка Создать документ ЭТрН служит для создания Docrobot документа на основании Накладной(грузоотправитель), ON\_TRNACLPPRIN\_Входящий(грузополучатель), Документ\_Основание(грузоперевозчик). В нем надо определить в какие реквизиты из документа источника нужно записать данные.

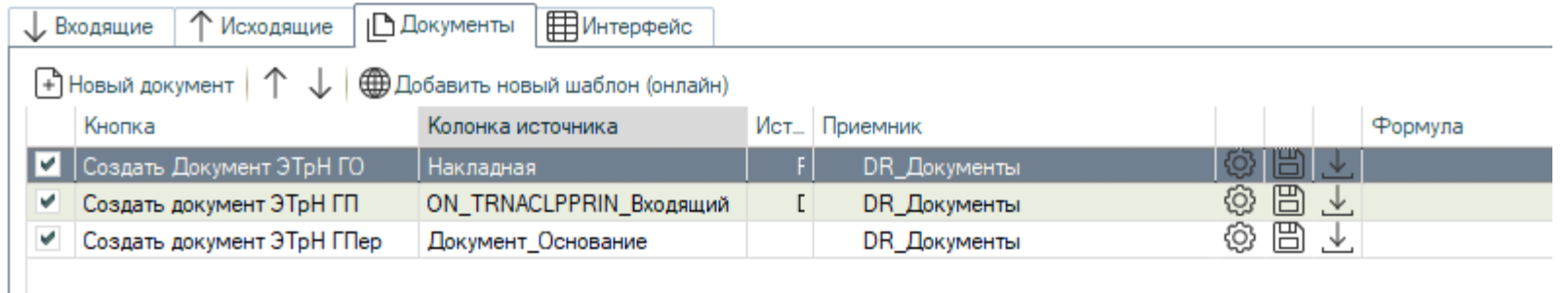

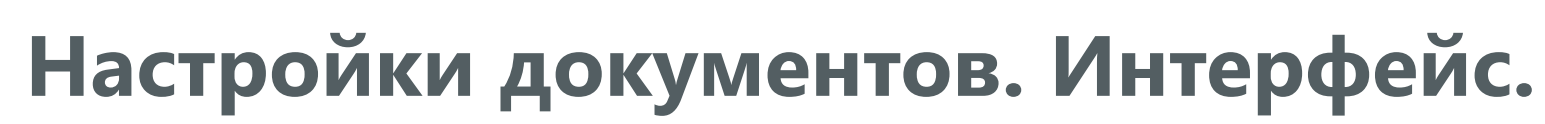

Запрос для табличной части - тут хранится запрос для отображения табличной части основной формы. Редактирование возможно при клике на пиктограммы 1. Имеется возможность загрузить настройки онлайн 2. При выделении нескольких типов обмена 3 – в основной табличной части появятся вкладки с типами обмена.

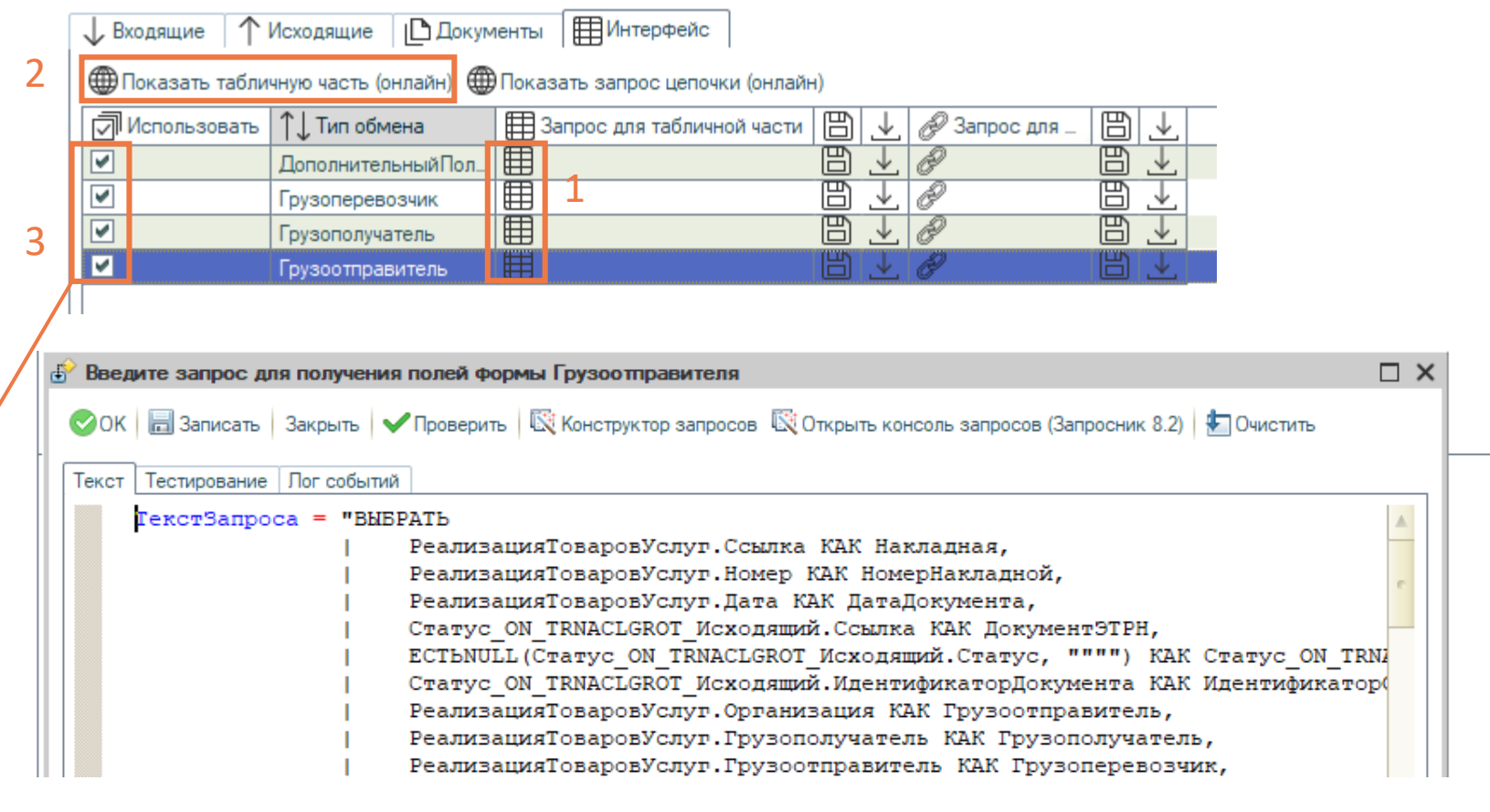

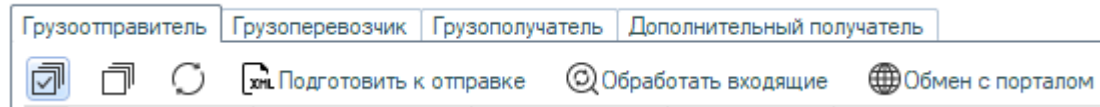

Docrobot **POWERED BY E-COM** 

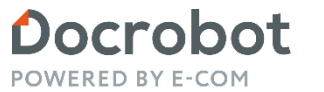

### **Настройки документов. Интерфейс.**

Запрос для цепочки. Служит для сбора данных о всех документах 1С, связанных с Docrobot документами ЭТрН.

Редактирование возможно при клике на пиктограммы 1. Имеется возможность загрузить настройки онлайн 2.

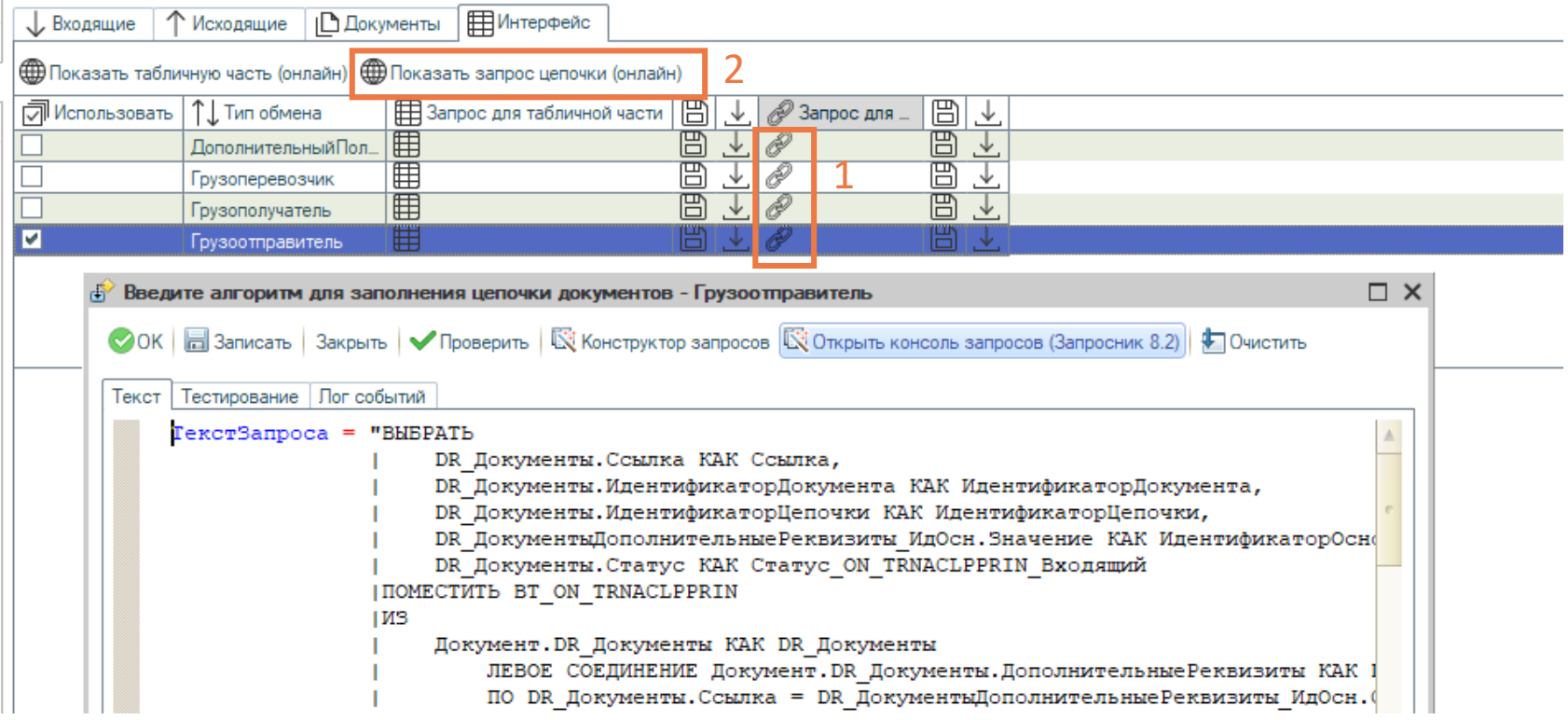

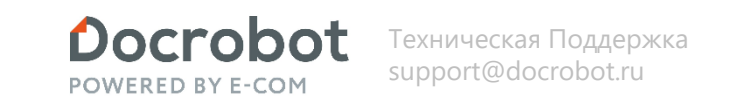

#### **Регламентные операции.**

Перейдем на вкладку «Регламентные операции».

Регламентный обмен используется для автоматического обмена документами. Работает в клиент-серверном режиме. Обработку необходимо добавить в справочник «Внешние обработки» с наименованием «Docrobot: Интеграция ЭТрН (Минтранс)». И необходимо добавить в один из вышеназванных справочников внешнюю обработку «Консоль запросов» с наименованием «DR Консоль запросов».

Для работы автообмена необходимо отметить типы регламентов, по которым будут загружаться, создаваться, обрабатываться или отправляться автоматически и дописать код запроса в соответствующее поле напротив документа(это нужно для Вашего программиста).

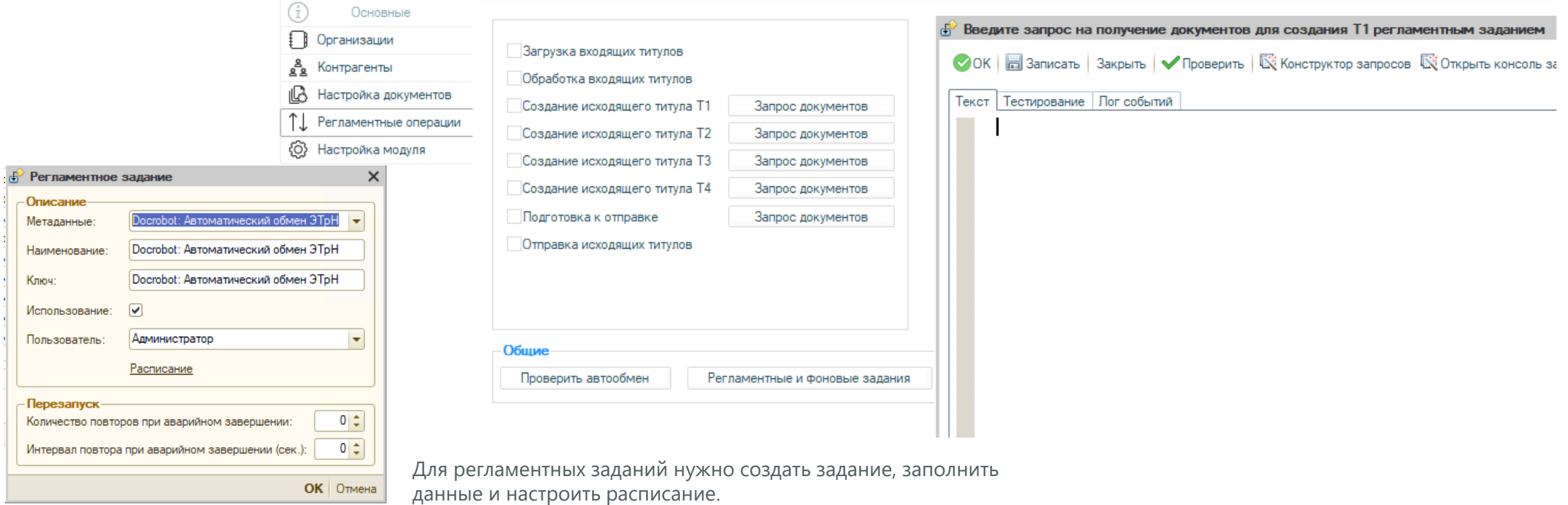

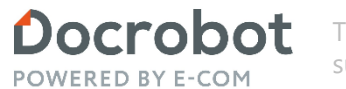

## **Завершение настройки.**

На этом настройка завершена, записываем данные и переоткрываем обработку.

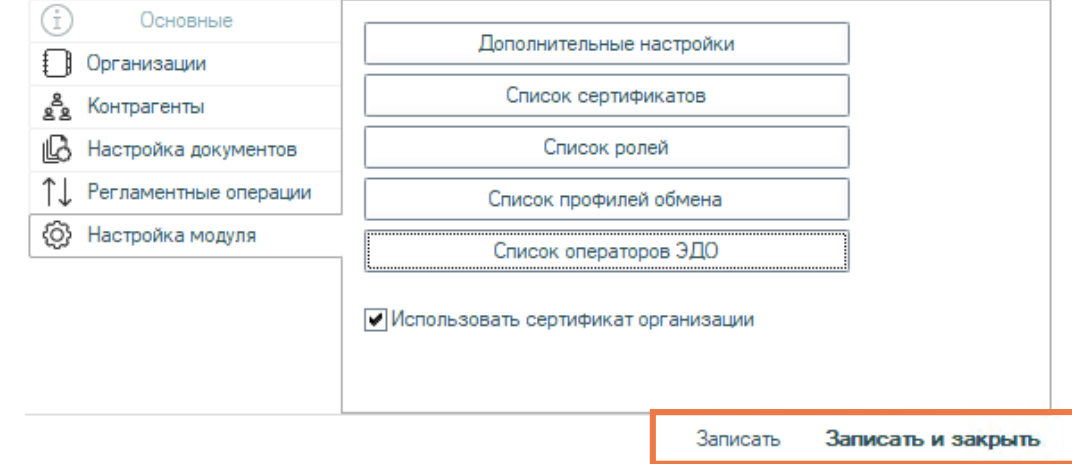

#### **Модуль 1С ЭТРН**